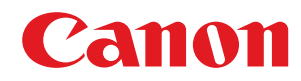

# **Windows**

# **Generic ファクスドライバー**

# インストールガイド

# もくじ

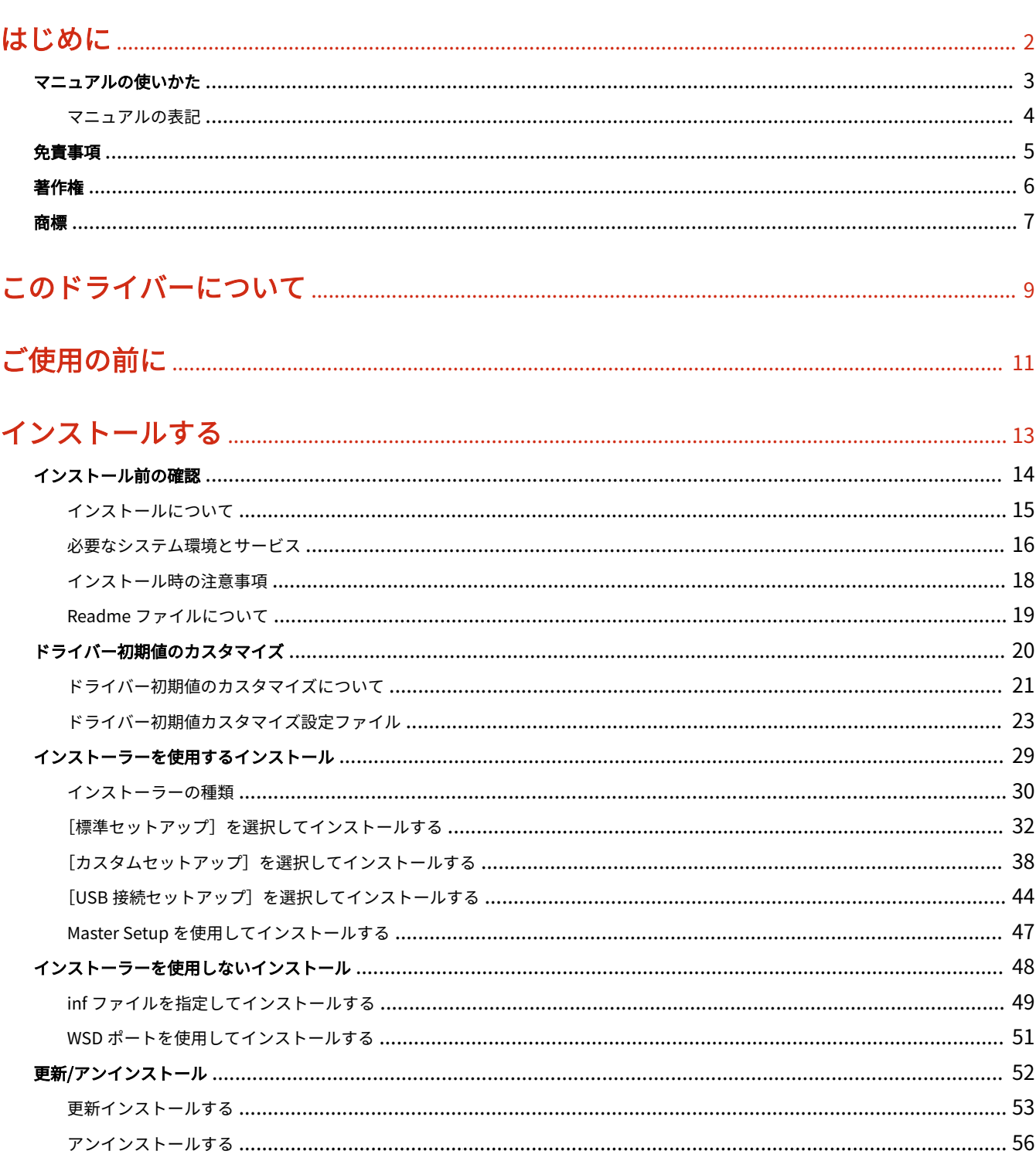

# 

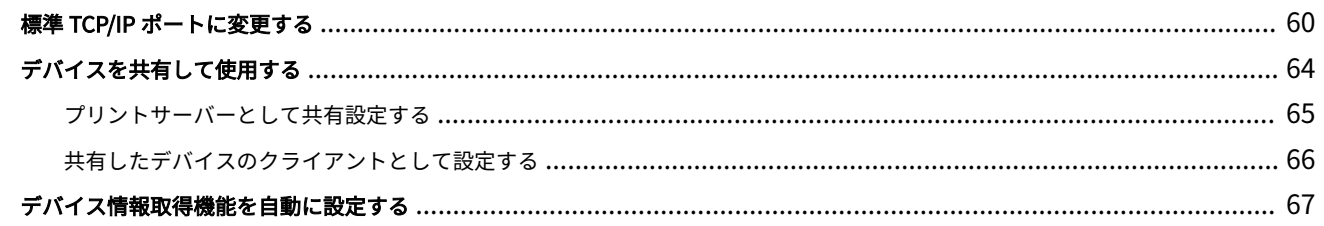

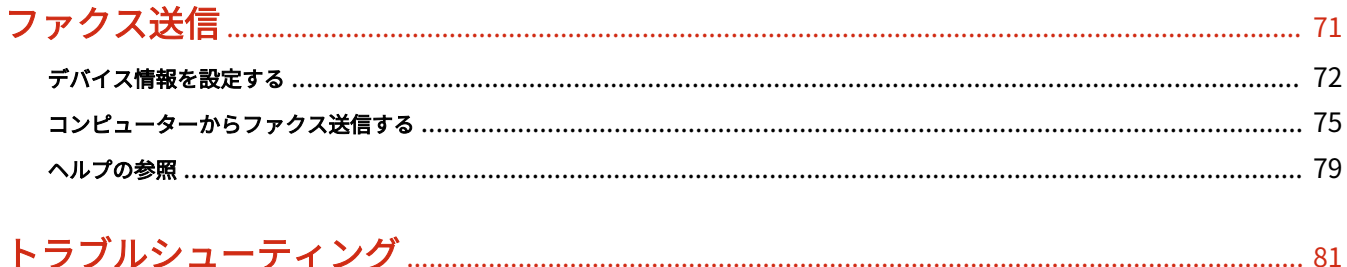

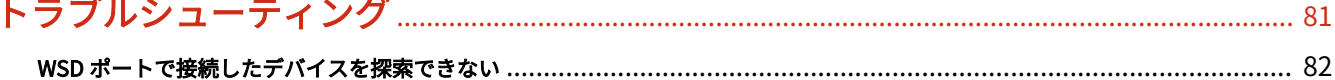

# はじめに

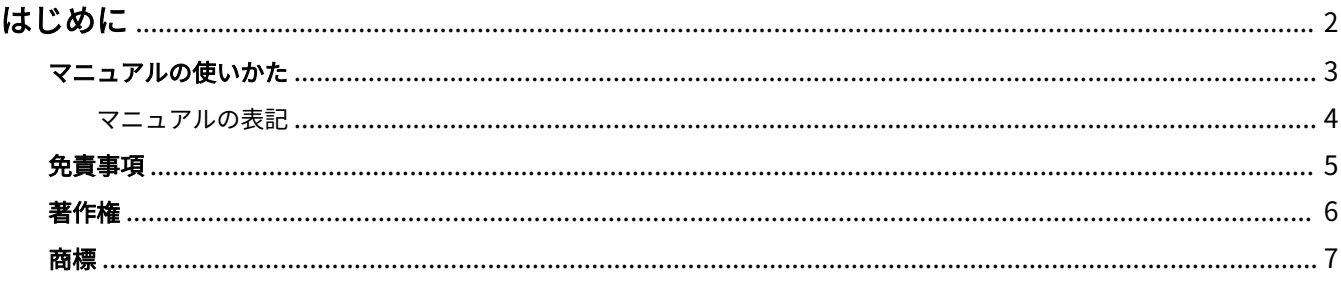

はじめに

# <span id="page-4-0"></span>はじめに

**[マニュアルの使いかた\(P. 3\)](#page-5-0) [免責事項\(P. 5\)](#page-7-0) ●[著作権\(P. 6\)](#page-8-0) [商標\(P. 7\)](#page-9-0)**

# <span id="page-5-0"></span>マニュアルの使いかた

このマニュアルを使用するにあたり、知っておく必要のある内容を説明します。

**[マニュアルの表記\(P. 4\)](#page-6-0)**

# <span id="page-6-0"></span>マニュアルの表記

このマニュアルで使用しているマークや、設定項目について説明します。

# マークについて

このマニュアルでは、操作上必ず守っていただきたい事項や操作の説明に、次に示すマークを付けて説明しています。

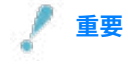

● 操作上、必ず守っていただきたい重要事項や制限事項が書かれています。誤った操作によるトラブルや故障、物的 損害を防ぐために、必ずお読みください。

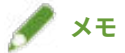

● 操作の参考となることや補足説明が書かれています。お読みになることをおすすめします。

## 設定項目について

このマニュアルでは、コンピューター画面に表示される設定項目名称を、次の例のように表記しています。

例:

[送信]

[OK]

<span id="page-7-0"></span>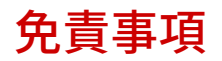

本書の内容は予告なく変更することがありますのでご了承ください。

キヤノン株式会社は、ここに定める場合を除き、市場性、商品性、特定使用目的の適合性、または特許権の非侵害性に 対する保証を含め、明示的または暗示的にかかわらず本書に関していかなる種類の保証を負うものではありません。キ ヤノン株式会社は、直接的、間接的、または結果的に生じたいかなる自然の損害、あるいは本書をご利用になったこと により生じたいかなる損害または費用についても、責任を負うものではありません。

<span id="page-8-0"></span>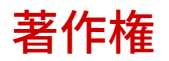

Copyright CANON INC. 2023

キヤノン株式会社の事前の書面による承諾を得ることなしに、いかなる形式または手段(電子的、機械的、磁気的、光 学的、化学的、手動、またはその他の形式/手段を含む)をもっても、本書の全部または一部を、複製、転用、複写、 検索システムへの記録、任意の言語やコンピューター言語への変換などをすることはできません。

<span id="page-9-0"></span>本書中の社名や商品名は、各社の登録商標または商標です。

All other trademarks are the property of their respective owners.

# このドライバーについて

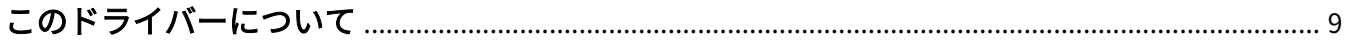

# <span id="page-11-0"></span>このドライバーについて

このドライバーは、キヤノン製オフィス向け複合機に対応した Windows 用のファクスドライバーです。

## 特長

コンピューターで作成した文書や画像を、印刷することなくファクス送信できます。

- 手間を省き、印刷コストの軽減へ
- 画像や細かい文字を、きれいに送信

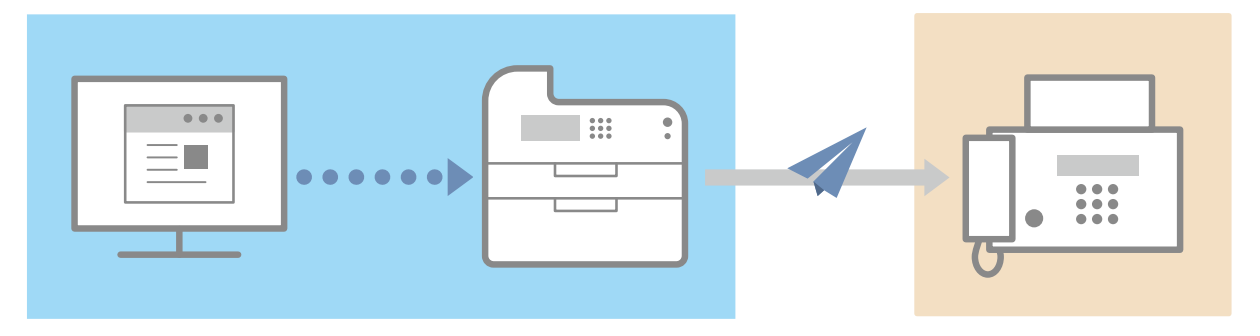

## おもな機能

#### カバーシートの添付

送信データに、カバーシート(送付状)を添付できます。ドライバーにあらかじめテンプレートが用意されていま す。カバーシートに記載する項目は、カスタマイズできます。複数の宛先に送信する場合には、宛先に応じた情報を 記載できます。

#### アドレス帳による宛先管理

よく使う宛先をアドレス帳に登録すると、宛先指定が簡単になります。登録した内容は、CSV 形式のファイルなどに エクスポートできます。また、他のアプリケーションで使用しているアドレス帳をインポートすることもできます。

#### 送信データの詳細設定

用紙サイズや、1 枚の用紙に配置するページレイアウトを設定できます。 送信時刻の指定や、送信結果のメール通知なども設定できます。

#### セキュリティーの強化

誤送信を防ぐため、指定した宛先を確認入力するように設定できます。また、ログイン認証機能と送信イメージ保存 機能により、「いつ」「誰が」「何を」「どこに」送信したかを記録できます。

F コード機能や ISDN サブアドレス機能に対応している場合は、宛先のメモリーボックスへ送信することもできます。

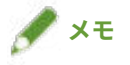

● ローカル接続またはプリンター共有している場合、Canon Driver Information Assist Service をインストールすれ ば、デバイス情報を取得することができます。このマニュアルでは、Canon Driver Information Assist Service を使 用してデバイス情報を取得する機能を、デバイス情報取得機能と呼びます。

ご使用の前に

# ご使用の前に

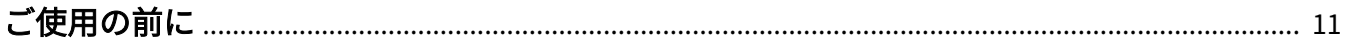

# <span id="page-13-0"></span>ご使用の前に

- 使用するデバイスが対応している機能を有効にしてファクス送信するには、デバイスのオプションを設定しておく 必要があります。デバイスのオプションは、[デバイスの設定]シート>[デバイス情報取得]で取得できますが、 取得できない場合は、[デバイスの設定]シートで手動で設定してください。
- デバイスによっては、ドライバーからファクス送信されたジョブは、PS プリントサーバーログには記載されませ ん。また、NetWare 経由で送信されたジョブの場合は、ログ情報が正しく記載されないことがあります。
- 使用するデバイスに適していないファクスボードと、使用する回線に適していない回線の双方を選択すると、異な る回線で送信されることがあります。
- 使用するデバイスが対応していない機能をドライバーで設定すると、意図しない送信結果となることがあります。 また、ファクス送信できない原因となることもあります。
- 以下の条件によって、使用できる機能が異なる場合があります。
	- ご使用のデバイスとその設定状況
	- デバイスのファームウェアのバージョン
	- デバイスのオプション構成
	- ドライバーのバージョン
	- ご使用のコンピューターの環境
- Windows ストアアプリからファクス送信する場合は、ドライバーのファクス送信設定画面を表示できないため、設 定できる機能が制限されます。
- マニュアル内の画面表示、手順など記載内容が実際の表示と異なる場合があります。
- このマニュアルでは、Windows 11 の場合の例を説明しています。

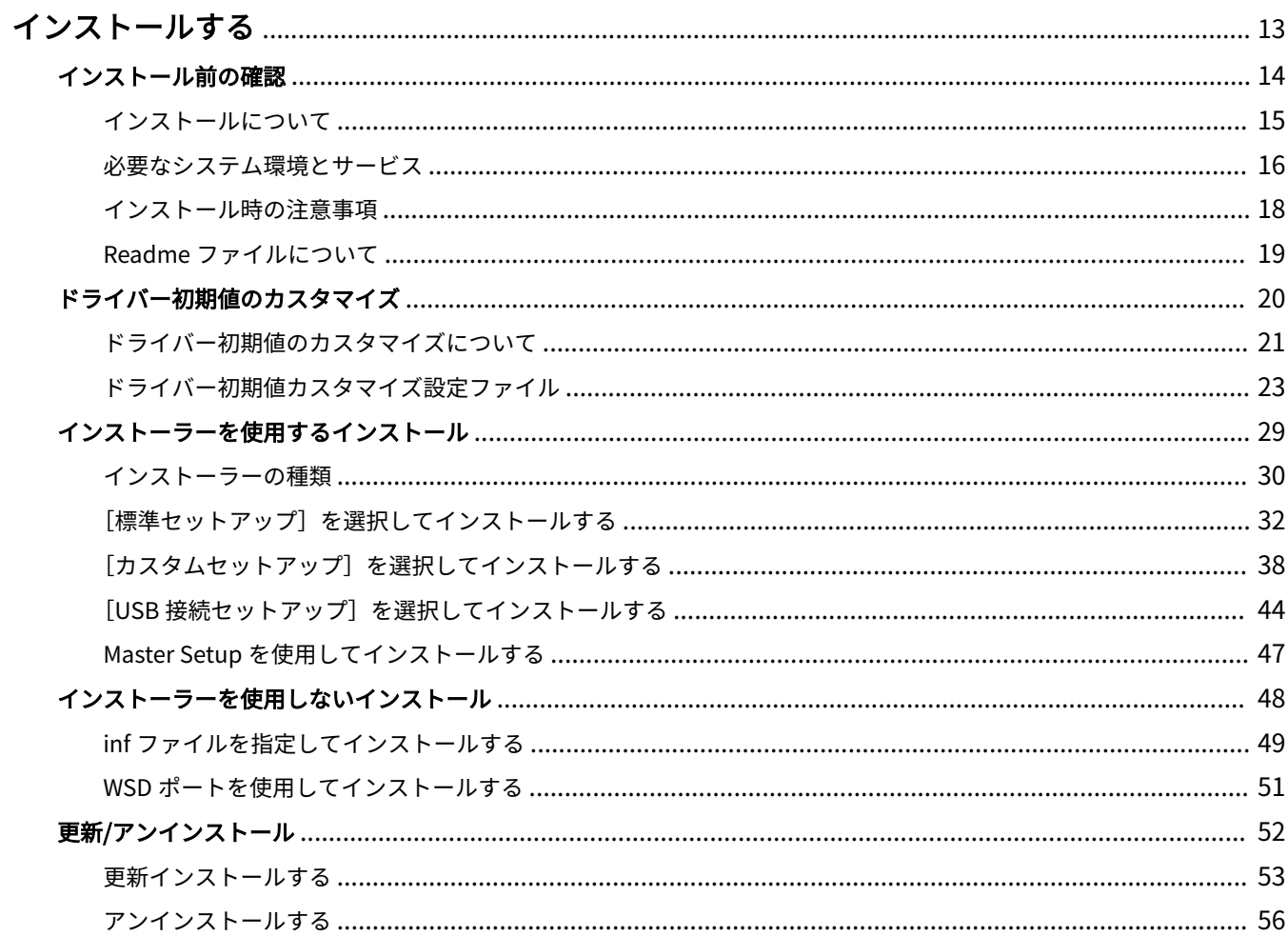

<span id="page-15-0"></span>ここでは、ドライバーのインストールに関しての確認内容やさまざまな方法を説明します。

ドライバーをインストールする前に、あらかじめ確認する項目を参照してください。

使用するデバイスの接続方法や環境によって、インストール方法が異なります。適切な方法を選択してインストールし てください。

また、ドライバーの更新やアンインストール時も、ここで示す手順を参照してください。

**[インストール前の確認\(P. 14\)](#page-16-0) [ドライバー初期値のカスタマイズ\(P. 20\)](#page-22-0) [インストーラーを使用するインストール\(P. 29\)](#page-31-0) [インストーラーを使用しないインストール\(P. 48\)](#page-50-0) [更新/アンインストール\(P. 52\)](#page-54-0)**

# <span id="page-16-0"></span>インストール前の確認

ドライバーを正しくインストールするために、事前に確認しておく必要のあることを説明します。

**[インストールについて\(P. 15\)](#page-17-0)**

**[必要なシステム環境とサービス\(P. 16\)](#page-18-0)**

**[インストール時の注意事項\(P. 18\)](#page-20-0)**

**[Readme ファイルについて\(P. 19\)](#page-21-0)**

# <span id="page-17-0"></span>インストールについて

ドライバーのインストール方法の選択、およびデバイス情報取得機能を使用するための必要事項について説明します。

## インストール方法の選択について

ドライバーをインストールするには、使用しているデバイスの接続環境に合ったインストール方法を選択する必要があ ります。

- TCP/IP ネットワーク環境の場合: [標準セットアップ] を選択してインストール
- USB 接続環境の場合:[USB 接続セットアップ]を選択してインストール

次の接続環境でデバイスを使用する場合は、[カスタムセットアップ]を選択してインストールしてください。

- TCP/IP プロトコル以外のネットワーク接続
- パラレル接続

[標準セットアップ]または [USB 接続セットアップ]を選択してインストールできなかった場合は、[カスタムセッ トアップ]など、ほかのインストール手順を参照してください。

## デバイス情報取得機能を使用するための必要事項について

デバイス情報取得機能では、次の要因により、デバイスの情報取得経路と Canon Driver Information Assist Service の インストール先などが異なります。

- プリンターキューの種類 (ローカルプリンター、ネットワークプリンター)
- デバイスの接続方法(ネットワーク接続(LPR など)、ローカル接続(USB))
- サーバー環境(ターミナルサーバー、Virtual Apps)

上記の要因の組み合せごとに、Canon Driver Information Assist Service のインストール先などの必要事項を以下に示 します。

#### **ローカルプリンターの場合**

- ネットワーク接続のとき:ドライバーだけでデバイス情報取得が可能
- ローカル接続\*のとき:同一コンピューター上に Canon Driver Information Assist Service のインストールが必要 \* ローカル接続の場合、デバイスや使用する環境によっては、デバイス情報取得機能を使用できないことがありま す。

#### **ネットワークプリンターの場合**

- サーバー共有のとき:プリントサーバーに Canon Driver Information Assist Service のインストールが必要
- IPP 接続のとき:ドライバーだけで情報取得が可能(IIS 経由の場合は、構成情報取得不可)

#### 関連項目

### **[このドライバーについて\(P. 9\)](#page-11-0)**

- **[\[標準セットアップ\]を選択してインストールする\(P. 32\)](#page-34-0)**
- **[\[カスタムセットアップ\]を選択してインストールする\(P. 38\)](#page-40-0)**
- **[\[USB 接続セットアップ\]を選択してインストールする\(P. 44\)](#page-46-0)**
- **[inf ファイルを指定してインストールする\(P. 49\)](#page-51-0)**

# <span id="page-18-0"></span>必要なシステム環境とサービス

ドライバーを使用するために必要なシステム環境について説明します。また、デバイス情報取得機能を使用する場合に 必要なサービスや環境についても説明します。

必要なシステム環境について

**OS** 

Windows 10/11

Windows Server 2016/2019/2022

### サーバーベースコンピューティング環境の場合

#### **サーバー環境での OS**

Windows Server 2016/2019/2022

**サーバーコンポーネント**

Citrix Virtual Apps and Desktops 7 1912(LTSR)/2203(LTSR)/2209/2212/2303/2305

VMware vSphere 7.0/8.0

Microsoft Application Virtualization (App-V)

Remote Desktop Service on Windows Server 2016/2019/2022

#### **クラスタリングサーバーでの OS**

Windows Server 2016/2019/2022

## コンピューター

上記 OS のうち、日本語 OS が動作するコンピューター

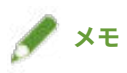

- 最新の OS および Service Pack の対応状況については、キヤノンホームページ (https://canon.jp/) でご確認くだ さい。
- ARM アーキテクチャーには対応していません。

# ドライバーと OS の表示言語の組み合わせについて

ドライバーが対応する表示言語と、OS の表示言語の組み合わせによっては、正しい動作を保証できません。インストー ラー起動時にデフォルトで選択されている言語でインストールすることをお勧めします。

### ドライバーの対応言語

日本語/英語

### 動作保証範囲

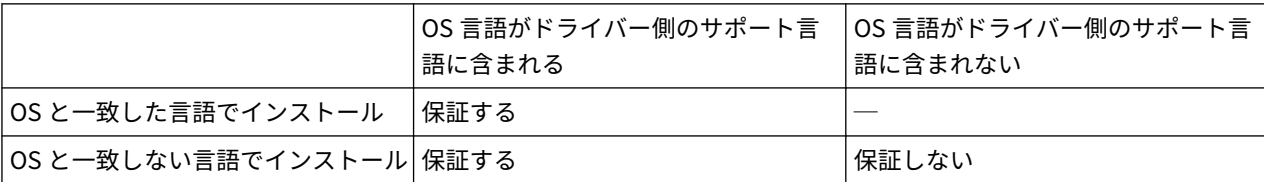

# デバイス情報取得機能に必要なサービスについて

デバイス情報取得機能を使用する場合は、次のサービスおよび環境が必要です。

### OS のサービス

- Remote Procedure (RPC)
- TCP/IP NetBIOS Helper Service
- Workstation

上記のすべてのサービスが、OS にインストールされていること。また、それぞれのサービスの[スタートアップの種 類]が無効以外に設定されていること。

## プロトコル

UDP または TCP (IPv4 または IPv6)

### サポートしているデバイス接続形態

ネットワーク接続の場合:TCP/IP

ローカル接続 (32 ビット) の場合: USB またはセントロニクス

# <span id="page-20-0"></span>インストール時の注意事項

インストール時には、次の項目に注意してください。

#### **[インストールについて\(P. 15\)](#page-17-0)**

インストールの概要を確認の上、使用しているデバイスの接続環境に合ったインストール方法を選択してください。 また、デバイス情報取得機能を使用する場合は、デバイス情報取得機能を使用するための必要事項についても確認し てください。

- コンピューターへの変更の許可を求める画面が表示された場合は、管理者アカウントで変更を許可してください。
- ドライバーの発行元が検証できないという Windows セキュリティーの画面が表示された場合は、インストールを許 可してください。
- Canon Driver Information Assist Service を使用してデバイス情報を取得する場合、Windows ファイアウォールの ブロック解除について警告が表示されたときは、ブロックを解除してください。
- インストーラーを使用してドライバーをインストールすると、新規のドライバーをインストールすると同時に、既 存のドライバーも更新されます。
- 既存のドライバーを更新する場合は、インストールする言語を既存のドライバーと合わせてください。
- ドライバーをインストールしたあとに表示言語を変更したい場合は、次の操作が必要です。

(1) ドライバーで使用していたアドレス帳をバックアップ

文字コードを UTF-8 に設定して、Canon Address Book (\*.abk)ファイルでエクスポートすることをおすすめしま す。

(2) 既存のドライバーをアンインストール

(3) 表示したい言語を指定して、ドライバーを再インストール

# <span id="page-21-0"></span>Readme ファイルについて

ドライバーのインストール時または使用時の注意事項は、Readme ファイルに書かれています。

Readme ファイルは、ドライバーのパッケージフォルダー内に次の名称で保存されています。

Readme\_ja-JP.hta

また、インストーラーを使用してインストールする場合、[ファクスのセットアップ方法]を選択する画面からでも Readme を参照できます。

# <span id="page-22-0"></span>ドライバー初期値のカスタマイズ

ドライバーの初期値をカスタマイズしてインストールするための準備について説明します。

**●[ドライバー初期値のカスタマイズについて\(P. 21\)](#page-23-0)** 

**●[ドライバー初期値カスタマイズ設定ファイル\(P. 23\)](#page-25-0)** 

# <span id="page-23-0"></span>ドライバー初期値のカスタマイズについて

ドライバー設定項目の初期値をカスタマイズした、インストール用パッケージを作成できます。

作成したパッケージを使用してドライバーをインストールすると、インストールと同時にカスタマイズした初期値がド ライバーに設定されます。

この機能は、複数のコンピューターに、同じ初期値を設定したドライバーをインストールするときに便利です。

#### この機能について

インストーラー(Setup.exe)を使用してドライバーを新規インストールする場合に、この機能を使用できます。更新 インストール時は使用できません。

プリントサーバーにこの機能を使用してドライバーをインストールした場合は、クライアント側のドライバーにも同じ 初期値が反映されます。

#### 初期値カスタマイズ用インストールパッケージを作成する

- (1) インストーラーの入手
- インストーラーは次のどちらかで入手できます。
- ホームページからダウンロード (32bit 版または 64bit 版) キヤノンホームページ (https://canon.jp/) から Setup 版ドライバーをダウンロードしてください。
- 付属の CD-ROM
- (2) カスタマイズ設定ファイル (InitSettings.ini) の作成

初期値を 1 つ以上指定してください。

初期値が未指定の InitSettings.ini を使用すると、インストールが中断します。

(3) 入手したインストーラーのドライバーセット内に、[InitSettings]フォルダーを作成 [Setup.exe]と同じ階層に作成してください。

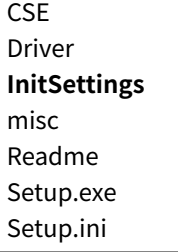

(4) [InitSettings]フォルダー直下に、 **(2)(P. 21)** で作成した InitSettings.ini を格納

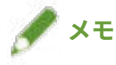

- この機能を使用すると、通常のインストールよりも時間がかかることがあります。
- インストールしたドライバーの「お気に入り]の項目は、[<変更>標準設定]と表示されます。

#### 関連項目

**[ドライバー初期値カスタマイズ設定ファイル\(P. 23\)](#page-25-0)**

- **[\[標準セットアップ\]を選択してインストールする\(P. 32\)](#page-34-0)**
- **[\[カスタムセットアップ\]を選択してインストールする\(P. 38\)](#page-40-0)**
- **[\[USB 接続セットアップ\]を選択してインストールする\(P. 44\)](#page-46-0)**

# <span id="page-25-0"></span>ドライバー初期値カスタマイズ設定ファイル

初期値をカスタマイズできる、ドライバーの設定項目について説明します。カスタマイズ設定ファイル (InitSettings.ini)は、ファイル形式および書式に沿って作成してください。

# カスタマイズ設定ファイルの形式

- ファイル名:InitSettings.ini
- ファイル形式: UTF-8 (BOM なし) テキストファイル

# 書式

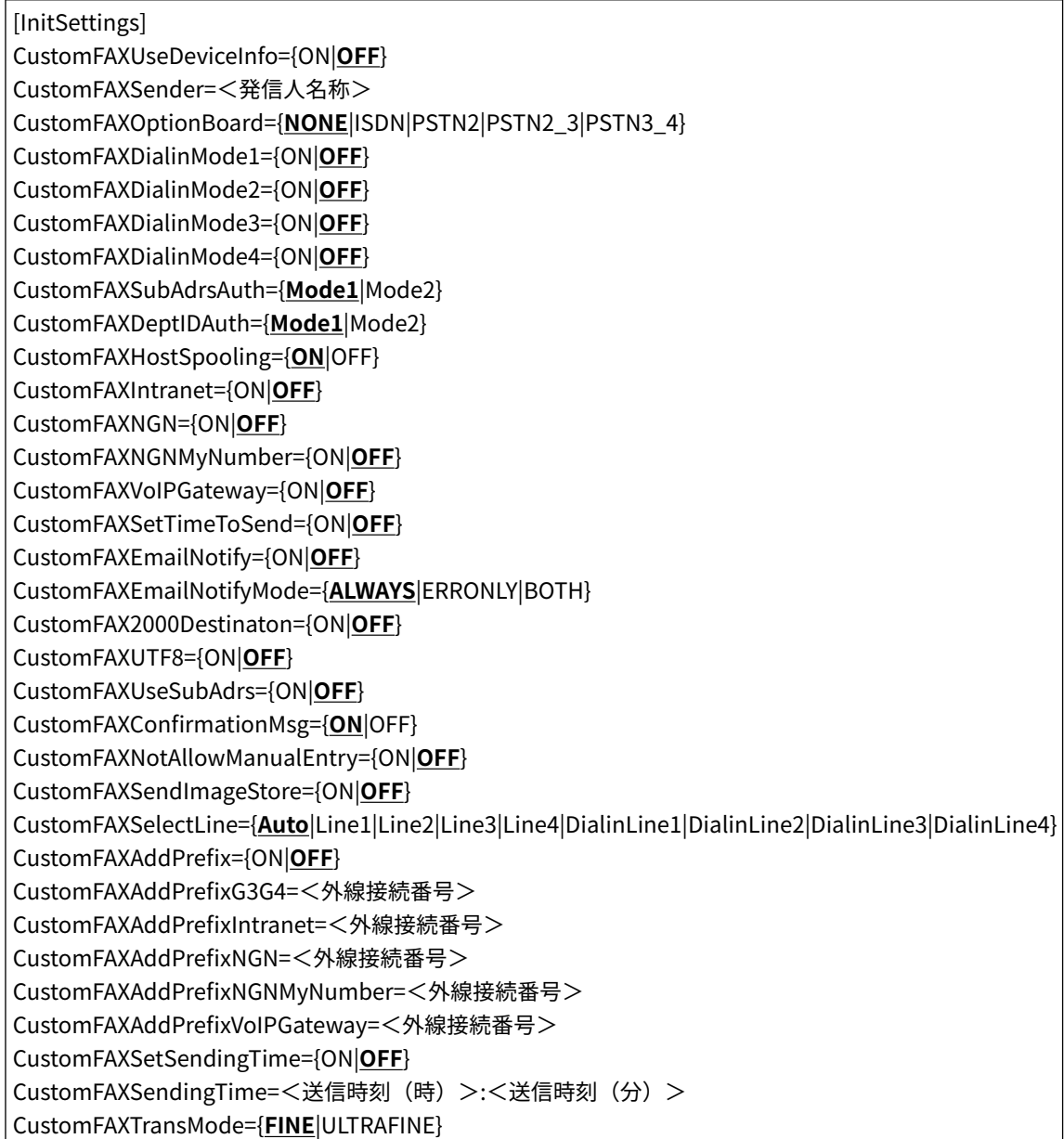

#### **凡例:**

[InitSettings]

セクション。指定する項目の先頭に記述してください。

{ }

排他となる指定値を、|(区切り文字)で区切って示しています。どれか 1 つを指定してください。

{ON|**OFF**}のように下線付きの指定値はデフォルト値です。

 $\langle$  >

数値または文字列を指定してください。

### 項目指定値

項目に指定できる値について説明します。

ここで示す値以外を指定した項目は、カスタマイズ指定が無視され、ドライバーのデフォルト値が反映されます。

### 「デバイスの設定]シート

#### CustomFAXUseDeviceInfo (デバイス情報取得)

デバイス情報を取得の結果、カスタマイズ設定の指定と一致しない場合は、どちらの設定を反映するかを指定します。 ON:カスタマイズ設定と一致しない場合は、取得したデバイス情報を初期値に設定する。 OFF:カスタマイズ設定と一致しない場合は、カスタマイズ設定ファイルで指定された値を初期値に設定する。

#### CustomFAXSender(発信元)

ファクスのヘッダーに表示する発信元名を指定します。 <発信人名称>は、ASCII 文字、半角カタカナ、またはシフト JIS 文字で、24 バイトまで指定できます。 最大長を超えた場合、または使用できない文字を含む場合は、項目自体の指定が無視されます。

#### CustomFAXOptionBoard(オプションのファクスボード)

デバイスに装着されているファクスボードを指定します。 NONE:なし ISDN:キヤノン G4 FAX ボード PSTN2:キヤノン スーパー G3 FAX ボード (2 回線) PSTN2\_3:キヤノン スーパー G3 FAX ボード (3 回線) PSTN3\_4:キヤノン スーパー G3 FAX ボード (4 回線)

### モデムダイヤルイン設定

回線ごとにモデムダイヤルインを有効にします。 ON:指定の回線を有効にする。 OFF:指定の回線を無効にする。

#### **CustomFAXDialinMode1**

回線 1 のモデムダイヤルイン

#### **CustomFAXDialinMode2**

回線 2 のモデムダイヤルイン

#### **CustomFAXDialinMode3**

回線 3 のモデムダイヤルイン

#### **CustomFAXDialinMode4**

回線 4 のモデムダイヤルイン

#### CustomFAXSubAdrsAuth (F コードの認証)

F コード の認証モードを指定します。 Mode1:通常のダイヤル属性を発行する。 Mode2:セキュリティ強化された新しいダイヤル属性を発行する。

#### CustomFAXDeptIDAuth(部門別 ID 管理の認証)

部門別 ID 管理の認証モードを指定します。 Mode1:認証なし Mode2:セキュリティ強化された新しい認証方式

#### CustomFAXHostSpooling(内部スプール処理)

データの処理を、ホスト(コンピューター)側で行うか、デバイス側で行うか指定します。 ON:ホスト(コンピューター)側で行う。 OFF:デバイス側で行う。

#### IP ファクス通信モードの設定

デバイスで使用できる通信モードを指定します。IP ファクスの接続環境については、デバイスのマニュアルを参照し てください。

ON:指定の通信モードを使用できる。

OFF:指定の通信モードを使用できない。

**CustomFAXIntranet** (イントラネット)

**CustomFAXNGN** (NGN)

**CustomFAXNGNMyNumber** (NGN マイナンバー)

**CustomFAXVoIPGateway** (VoIP ゲートウェイ)

#### CustomFAXSetTimeToSend(送信時刻を指定する)

ファクスの送信時刻指定機能を、[宛先選択]または[宛先入力]シート>[詳細設定]、または CustomFAXSetSendingTime で指定できるようにします。

ON:ファクスの送信時刻指定機能を有効にする。

OFF:ファクスの送信時刻指定機能を無効にする。

### CustomFAXEmailNotify([ジョブ終了通知]の設定)

ファクスの送信結果が、指定したメールアドレスに通知されるようにします。 ON:ジョブ終了通知機能を有効にする。 OFF:ジョブ終了通知機能を無効にする。

#### CustomFAXEmailNotifyMode ([ジョブ終了通知]の設定)

ジョブ終了通知機能を有効にした場合の通知頻度を指定します。 ALWAYS:[常に通知]を有効にする ERRONLY:[エラー時のみ通知]を有効にする BOTH:すべて有効にする

#### CustomFAX2000Destinaton(一度に指定できる宛先数を 2000 件にする)

同時に指定できる宛先の最大数を 2000 件に拡張します。 ON:2000 件まで OFF:500 件まで

#### CustomFAXUTF8(Unicode(UTF-8)でデバイスと通信する)

ユーザー情報など内部情報(CPCA 属性の文字列)を Unicode(UTF-8)でデバイスと通信します。 ON:エンコードおよびコードセットは UTF-8 OFF:エンコードは ANSI、ANSI に関連するコードセットを使用

## 「デバイスの設定]シート ▶ 「詳細設定]ダイアログボックス

#### CustomFAXUseSubAdrs (F コードを使う)

F コード機能を使用します。F コード機能を有効にすると、送信データが宛先のメモリーボックス内に送信されます。 ON:F コード機能を有効にする。 OFF:F コード機能を無効にする。

#### CustomFAXConfirmationMsg(送信時に確認メッセージを表示する)

ファクス送信前に確認メッセージを表示するようにします。 ON:確認メッセージを表示する。 OFF:確認メッセージを表示しない。

#### CustomFAXNotAllowManualEntry(宛先の手入力を許可しない)

新しい宛先を手入力で登録できないようにします。 ON:手入力による新規宛先登録を許可しない。 OFF:手入力による新規宛先登録を許可する。

### [宛先選択]シート

#### CustomFAXSendImageStore(送信イメージを保存する)

送信した文書名や送信時刻などを送信イメージとして保存します。

ON:送信ジョブのドキュメント名、宛先、日時、画像などをまとめて送信イメージとして保存する。

OFF:送信イメージを保存しない。

### [宛先選択] シート ▶ [詳細設定] ダイアログボックス

#### CustomFAXSelectLine (G3 回線選択)

ファクス送信に使用する回線を指定します。

この項目の設定は、[デバイスの設定]シート > [オプションのファクスボード]、または CustomFAXOptionBoard の 設定により変わることがあります。

#### CustomFAXAddPrefix (G3/G4/IP ファクス番号に外線接続番号を付ける)

通信モードごとに、ファクス番号に付与する外線接続番号を指定します。 ON:外線接続番号指定を有効にする。 OFF:外線接続番号指定を無効にする。

#### 外線接続番号(G3/G4/IP ファクス番号に外線接続番号を付ける)

外線接続番号指定を有効にした場合に、通信モードごとの外線接続番号を指定します。

**CustomFAXAddPrefixG3G4**

G3/G4 環境の外線接続番号

#### **CustomFAXAddPrefixIntranet**

通信モードが IP ファクス(イントラネット)環境の外線接続番号

#### **CustomFAXAddPrefixNGN**

通信モードが IP ファクス(NGN)環境の外線接続番号

#### **CustomFAXAddPrefixNGNMyNumber**

通信モードが IP ファクス(NGN マイナンバー)環境の外線接続番号

#### **CustomFAXAddPrefixVoIPGateway**

通信モードが IP ファクス(VoIP ゲートウェイ)環境の外線接続番号

<外線接続番号>は、ASCII(スペースとハイフン[-]を除く)5 文字まで指定できます。

5 文字を超えた場合、または使用できない文字を含む場合は、項目自体の指定が無視されます。

#### CustomFAXSetSendingTime(送信時刻を指定する)

指定した時刻にファクス送信します。送信データはデバイスに一時保存され、指定した時刻に送信されます。 ON:送信時刻指定を使用する。

OFF:送信時刻指定を使用しない。

この項目を指定するには、[デバイスの設定]シート >[送信時刻を指定する]、または CustomFAXSetTimeToSend が 有効になっている必要があります。

#### CustomFAXSendingTime(送信時刻)

送信時刻指定を有効にした場合、ファクス送信する時刻を次の書式で指定します。

<送信時刻(時)>:<送信時刻(分)>

<送信時刻(時)>:00~23

":":半角文字

<送信時刻(分)>:00~59

<送信時刻(時)>および<送信時刻(分)>は、2 桁以内の数値を指定してください。前ゼロは省略できます。

書式に沿わない場合、または使用できない文字を含む場合は、項目自体の指定が無視されます。

### [特別]シート

#### CustomFAXTransMode (解像度)

ファクス送信するときの解像度を指定します。

ファクス送信設定画面で[標準に戻す]をクリックすると、CustomFAXTransMode で指定した解像度に戻ります。

### 指定例

[InitSettings] CustomFAXOptionBoard=PSTN2 CustomFAXEmailNotify=ON CustomFAXEmailNotifyMode=ALWAYS CustomFAX2000Destinaton=ON

# <span id="page-31-0"></span>インストーラーを使用するインストール

付属の CD-ROM に同梱されているインストーラー、またはホームページからダウンロードしたインストーラーを使用 してインストールする手順について説明します。

デバイスの接続形態や、インストール方法に合った手順を参照してください。

**[インストーラーの種類\(P. 30\)](#page-32-0)**

- **[\[標準セットアップ\]を選択してインストールする\(P. 32\)](#page-34-0)**
- **[\[カスタムセットアップ\]を選択してインストールする\(P. 38\)](#page-40-0)**
- **[\[USB 接続セットアップ\]を選択してインストールする\(P. 44\)](#page-46-0)**
- **[Master Setup を使用してインストールする\(P. 47\)](#page-49-0)**

# <span id="page-32-0"></span>インストーラーの種類

インストーラーは、インストールする対象デバイスや、インストーラーをどのように入手したかによって、起動するイ ンストーラーが変わります。

使用するデバイスに合ったインストーラーについては、デバイスに同梱されている案内を確認してください。

統合インストーラーと Master Setup は、使用するデバイスによって、どちらか一方が対応します。

使用するインストーラーやデバイスの接続方法や環境によって、インストール方法が複数あります。適切な手順を選択 してインストールしてください。

### ドライバーごとのインストーラー

ドライバーごとに提供されているインストーラーです。このドライバーだけインストールできます。

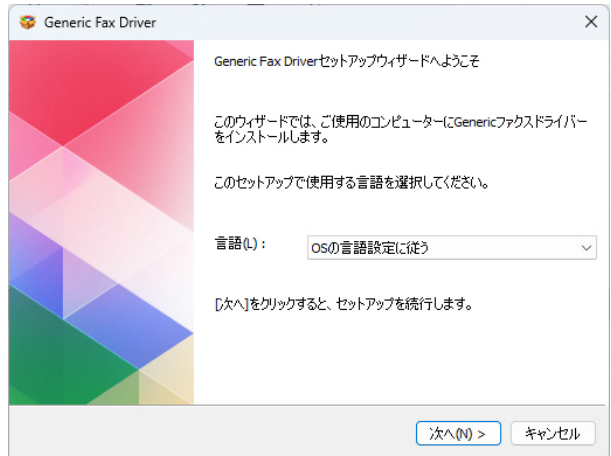

- 入手先:付属の CD-ROM、またはデバイスに同梱されている案内に記載されているホームページからダウンロード
- 起動ファイル名:[Setup.exe]

### 統合インストーラー

このドライバーのほかにも、さまざまなドライバーをインストールできます。

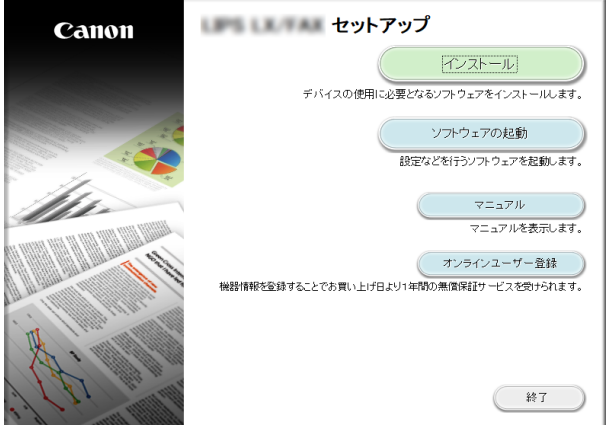

- 入手先:付属の CD-ROM
- 起動ファイル名: [MInst.exe]

### Master Setup

インストールする対象のデバイスによっては、このインストーラーを使用します。

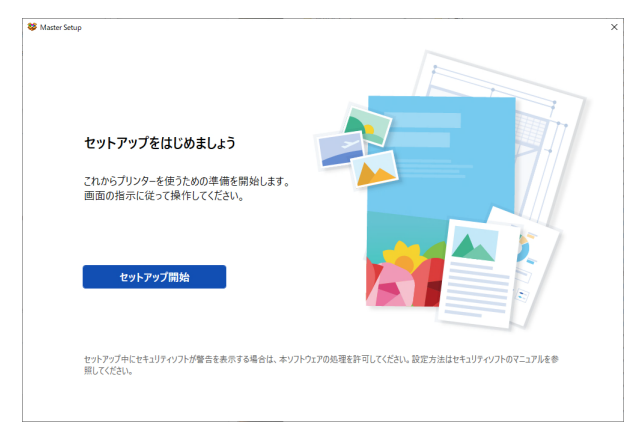

- 入手先:デバイスに同梱されている案内に記載されているホームページからダウンロード
- 起動ファイル名: [Msetup4.exe]

### 参照するインストール手順

**ドライバーごとのインストーラーまたは統合インストーラーを使用する場合**

- **[\[標準セットアップ\]を選択してインストールする\(P. 32\)](#page-34-0)**
- **[\[カスタムセットアップ\]を選択してインストールする\(P. 38\)](#page-40-0)**
- **[\[USB 接続セットアップ\]を選択してインストールする\(P. 44\)](#page-46-0)**

**Master Setup を使用する場合**

**[Master Setup を使用してインストールする\(P. 47\)](#page-49-0)**

# <span id="page-34-0"></span>[標準セットアップ]を選択してインストールする

ネットワーク上にあるデバイスを探索して、ドライバーをインストール ([標準セットアップ]) する手順を説明しま す。

#### 事前条件

- **[必要なシステム環境とサービス\(P. 16\)](#page-18-0)**
- 使用しているコンピューターと同じサブネット内のデバイスが対象である (TCP/IP ネットワーク環境の場合)
- デバイスの[WSD 印刷を使用]および[マルチキャスト探索設定]の両方の設定を有効にする(WSD を使用したネ ットワーク環境の場合)
- デバイスのページ記述言語選択(プラグ&プレイ)機能の設定 使用するドライバーに一致するように、デバイスの[ページ記述言語選択 (プラグ&プレイ)]を設定してください。 設定方法については、デバイスのマニュアルを参照してください。
- 使用しているコンピューターと同じサブネット内のデバイスを対象としていること
- **[インストール時の注意事項\(P. 18\)](#page-20-0)**
- コンピューター起動時、管理者権限をもつユーザーでログオン

#### 操作手順

**1 インストーラーを起動**

#### **ホームページからダウンロードしたインストーラーを使用する場合**

ダウンロードしたファイルをダブルクリックして解凍します。解凍してもインストーラーが自動的に起動しない場 合には、[Setup.exe]をダブルクリックしてください。

#### **付属の CD-ROM を使用する場合**

(1) CD-ROM をコンピューターにセット

CD-ROM メニューが表示されない場合は、次の「詳細を開く」をクリックしてください。

次の手順で、インストーラーを起動してください。

- CD-ROM 再生をうながすメッセージが表示されたとき、または Windows エクスプローラーが表示されたとき: [MInst.exe]を実行
- 何も表示されないとき:CD-ROM アイコンをダブルクリック
- 上記の「MInst.exe]がないとき:CD-ROM 内のドライバーフォルダーにある「Setup.exe]を実行 [Setup.exe]を実行した場合は、手順 **[2.\(P. 33\)](#page-35-0)** に進んでください。
- (2) 言語の選択画面が表示された場合は、言語を選択 → [OK]をクリック
- (3) メニュー画面から [インストール]をクリック
- (4) [接続方法の選択]画面が表示された場合は、[ネットワークで接続する]を選択 → [次へ]をクリック
- (5) 「インストール〕画面で、ファクスドライバーが選択されていることを確認 → 「インストール】をクリック
- (6) ソフトウェア使用許諾契約書の内容を確認 → [はい]をクリック

<span id="page-35-0"></span>**2** 言語を選択 → [次へ]をクリック

**3 ソフトウェア使用許諾契約書が表示されたら、内容を確認 → [はい]をクリック**

### **4 [標準セットアップ]を選択 → [次へ]をクリック**

[スリープ状態のファクスも復帰させて探索する]:ネットワーク上にあるスリープ状態のデバイスも探索する場合に 選択します。

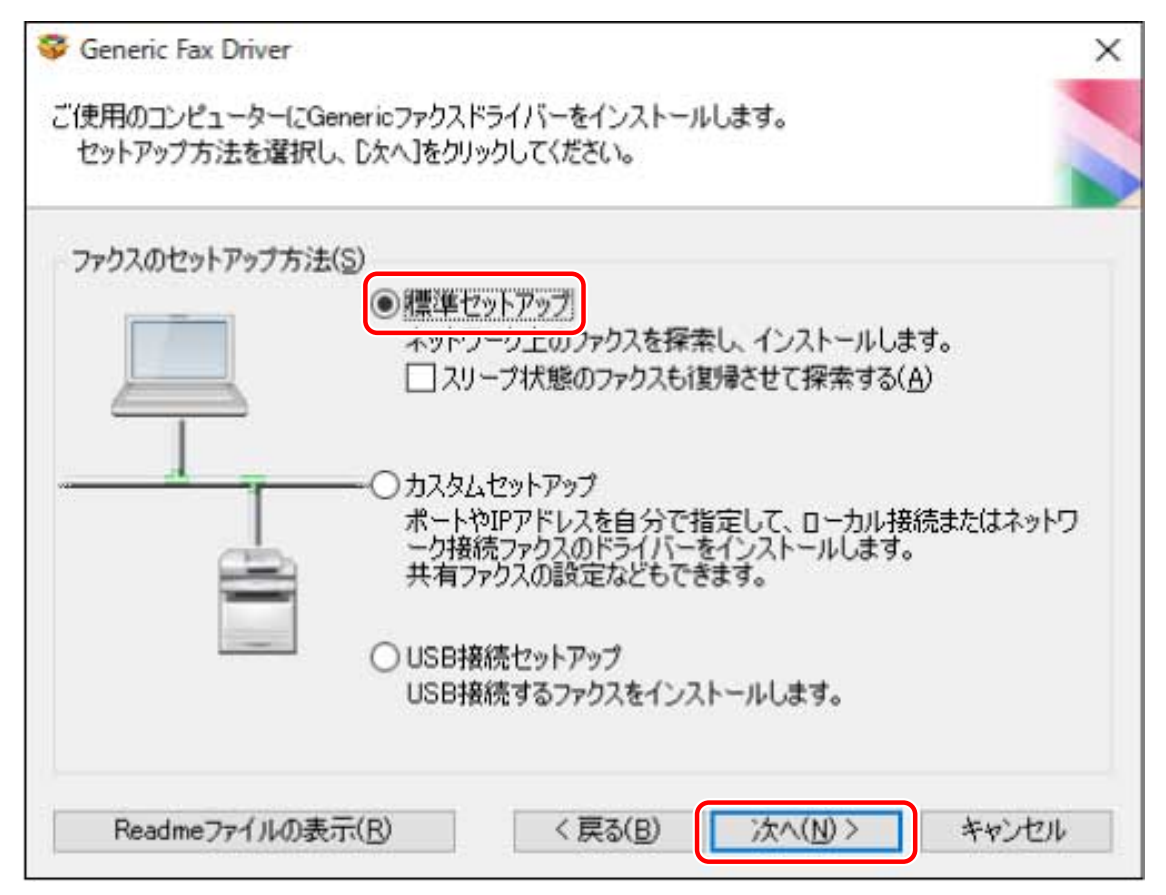

### **5** 必要に応じて項目を選択 → [次へ]をクリック

[実行する処理]:すでにドライバーがインストールされている場合、必要に応じて選択します。 [Canon Driver Information Assist Service]:デバイス情報取得機能を使用したいときに選択します。
インストールする

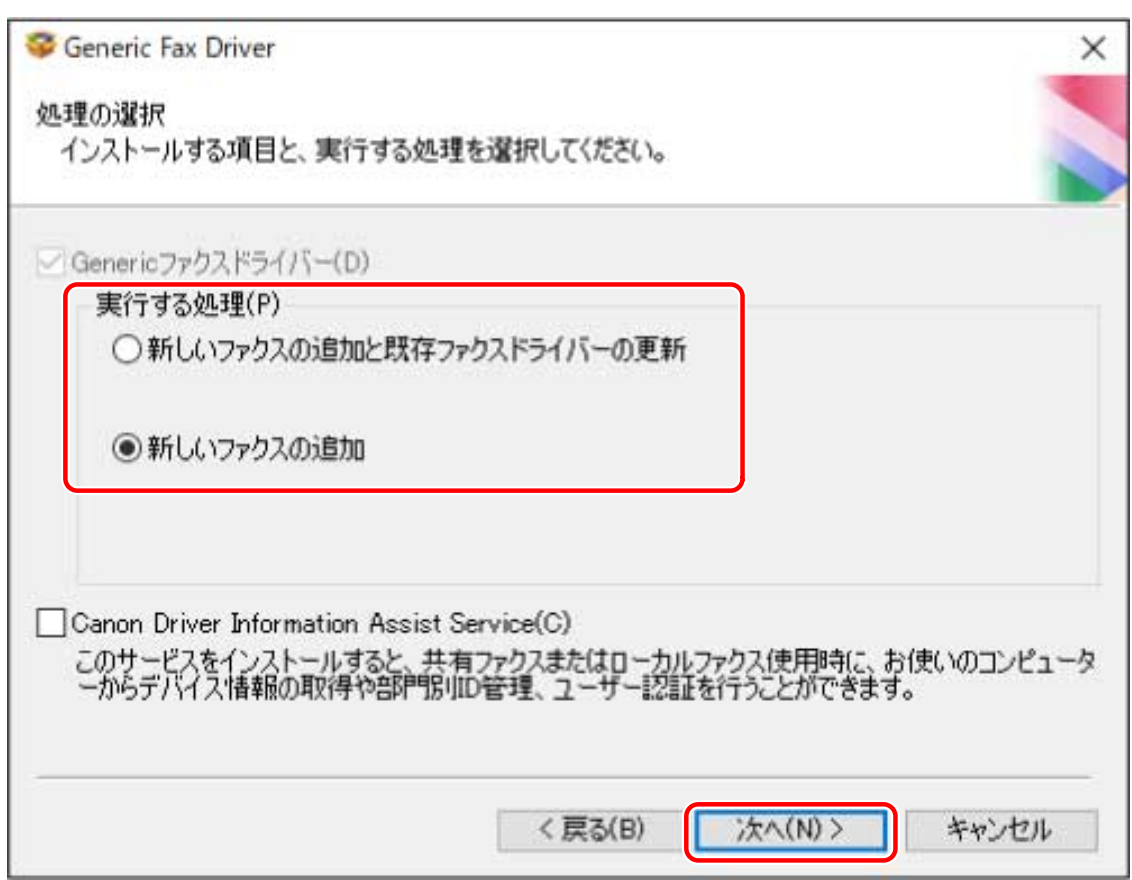

## **6** [ファクス一覧] からインストールするデバイスを選択

[IPv4 デバイス] / [IPv6 デバイス]: デバイスの接続方法に対応したシートに、探索結果が表示されます。シートを クリックして切り替えてください。

[探索オプション]:デバイスを探索する時間を変更します。[ファクス一覧]にデバイスが表示されない場合、タイ ムアウトまでの時間を延長してデバイスを探索できるようにします。

また、使用するデバイスに指定された SNMP コミュニティー名を入力し、探索結果が表示されるようにできます。

デフォルトの名称「public」以外がデバイスに指定されている場合に設定してください。

[再探索]:[ファクス一覧]にデバイスが表示されない場合にクリックします。再探索してもデバイスが表示されな い場合は、[カスタムセットアップ]を選択し、ポートや IP アドレスを指定してインストールしてください。

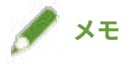

● WSD ポートで接続しているデバイスを探索できないときは、OS やデバイスの設定に問題のあることが考えられま す。次の内容を参照して、探索結果にデバイスを表示できるようにしてください。

**[WSD ポートで接続したデバイスを探索できない\(P. 82\)](#page-84-0)**

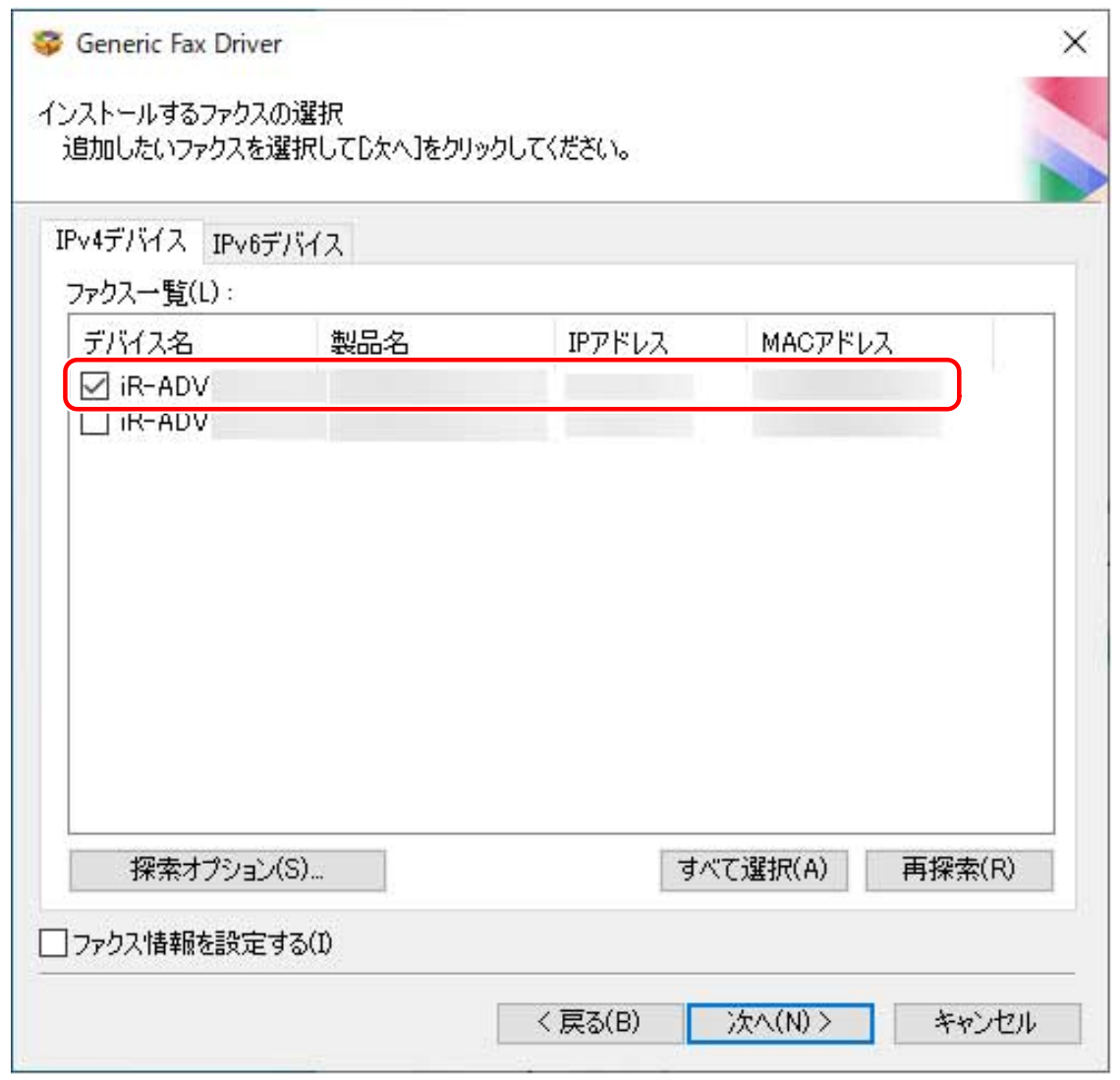

### **7 デバイス名を変更したり、通常使うデバイスとして設定したりする場合は、[ファクス情報を設定 する]を選択 → [次へ]をクリック**

デバイス名の変更、および通常使うデバイスとしての設定のどちらも行わない場合は、[次へ]をクリックし、手順 **[9.\(P. 37\)](#page-39-0)** に進みます。

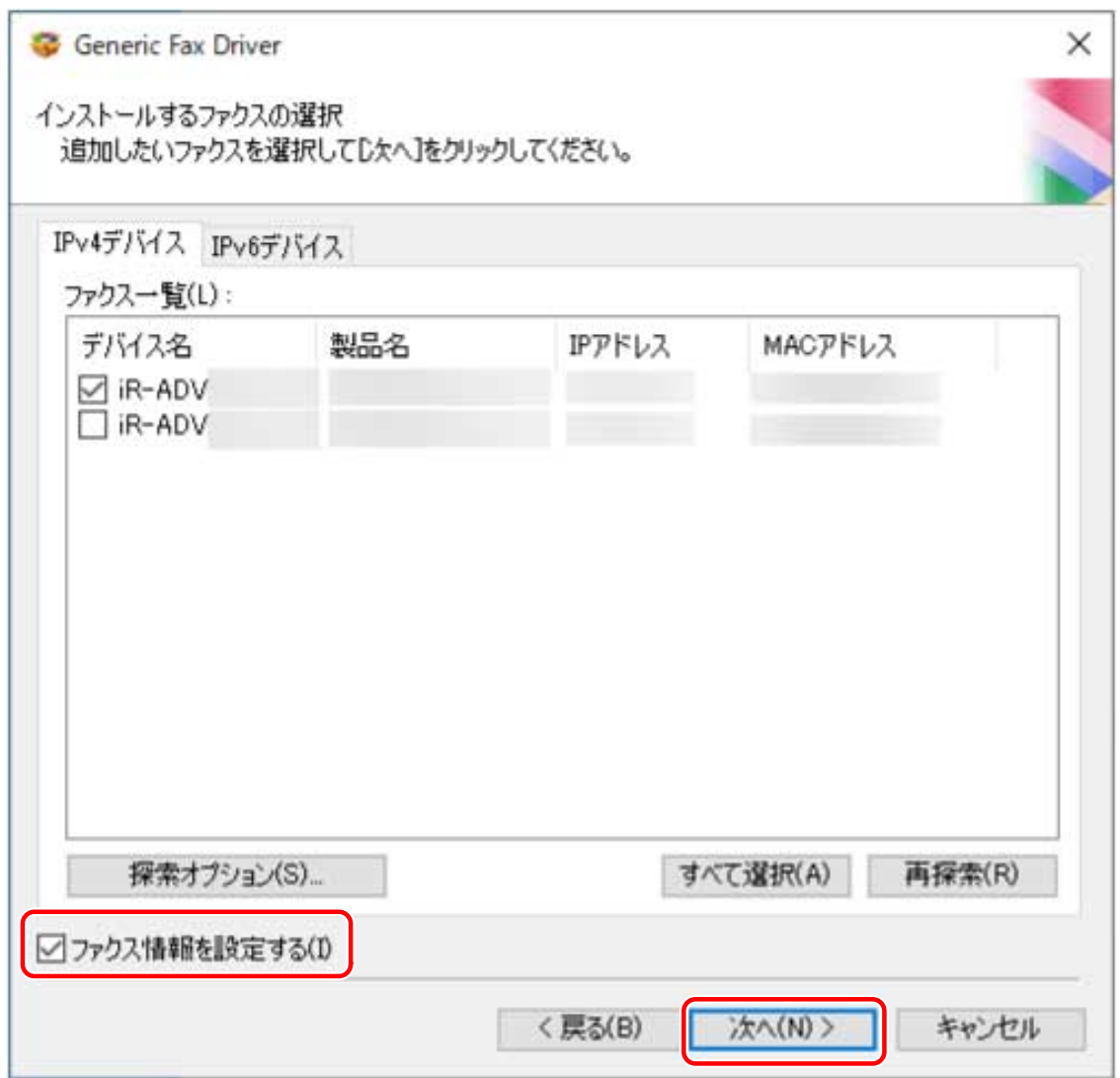

### **8** 必要に応じて、[ファクス名]を変更 → [次へ]をクリック

[リモート UI へのショートカットをデスクトップに作成する]:デバイスのリモート UI へのショートカットをデスク トップに作成します。

ドライバーをインストール後に、ショートカットに設定しているデバイスの IP アドレスを更新、またはショートカッ トを削除する場合は、手動で行ってください。

[通常のプリンターとして使う]:通常使うデバイスとして設定する場合に選択します。

[ファクスを共有する]:デバイスを共有設定する場合に選択します。

WSD ポートで接続している場合は、[ファクス名]を設定できません。

<span id="page-39-0"></span>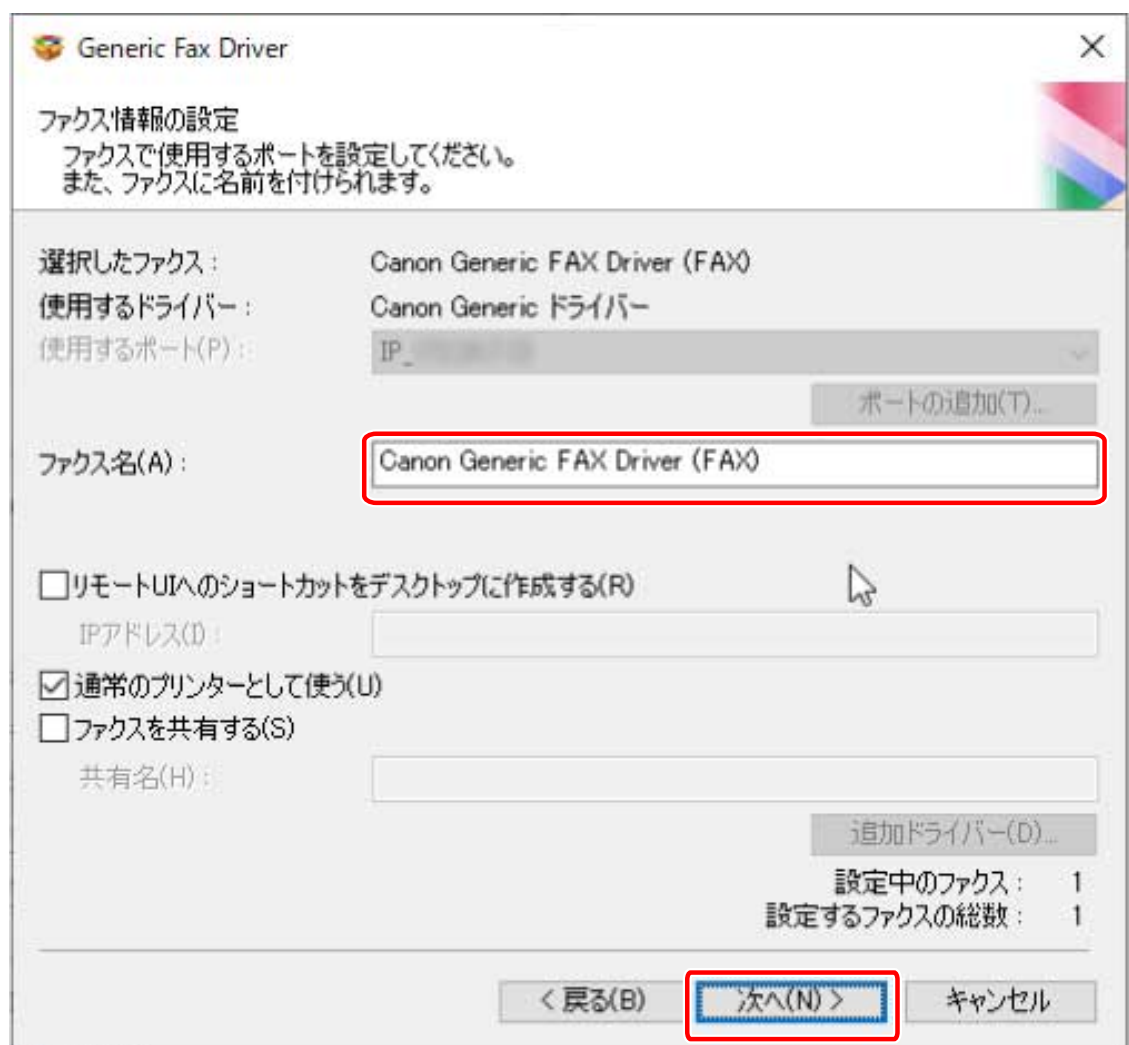

# **9** [インストールするファクス一覧]を確認 → [開始]をクリック

画面の指示に従って、インストールを進めます。

# **10 [再起動]または[終了]をクリック**

## 関連項目

**[インストールについて\(P. 15\)](#page-17-0) ●[ドライバー初期値のカスタマイズについて\(P. 21\)](#page-23-0) [\[カスタムセットアップ\]を選択してインストールする\(P. 38\)](#page-40-0) ■[プリントサーバーとして共有設定する\(P. 65\)](#page-67-0)** 

# <span id="page-40-0"></span>[カスタムセットアップ]を選択してインストールする

ネットワーク接続またはローカル接続されているデバイスで使用するポートを手動で指定して、ドライバーをインス トールする手順を説明します。既存のポートを使用するほかに、標準 TCP/IP ポートやネットワークプリンター用ポー トを追加することもできます。

#### 事前条件

- **[必要なシステム環境とサービス\(P. 16\)](#page-18-0)**
- **[インストール時の注意事項\(P. 18\)](#page-20-0)**
- 指定するポートの確認 標準 TCP/IP ポートまたはネットワークプリンター用ポートのどちらかを指定します。すでに登録されているポー トも指定できます。仮のポート([LPT1]など)を選択して、インストール終了後に設定することもできます。
- デバイスの名前と IP アドレスの確認(標準 TCP/IP ポートを追加する場合) 標準 TCP/IP ポートを追加してインストールする場合は、デバイスの名前と IP アドレスを入力する必要があります。 デバイス名は、ネットワーク上で使用されているデバイス名を使用してください。デバイス名または IP アドレスが 分からない場合は、ネットワーク管理者に確認してください。
- 各ポートで指定するキューの確認(対象のデバイスが次に示す状態の場合)

対象のデバイスに、オプション外付けのプリントサーバーユニットを接続している場合、ポートを選択後、キュー を指定する必要があります。「詳細を開く」をクリックして、選択するポートに応じたキューを確認してください。 ポートに応じてキューを指定してください。

#### **LPR の場合**

Windows TCP/IP の場合は、[キュー名]欄に Print、Hold、および Direct のキュー名を入力してください。

#### **RAW の場合**

- ポート番号によって、指定されるキューが決まります。
- 9100:Print、Hold、Direct のどれか
- 9101:Direct キュー
- 9102:Print キュー
- 9103:Hold キュー

#### **SMB の場合**

ネットワークツリーからデバイスを選択すると、3 つのキューが表示されます。表示されたキューの中からどれか を選択してください。

#### **NetWare の場合**

使用するデバイスによって、バナーの設定を OFF にしてください。

● コンピューター起動時、管理者権限をもつユーザーでログオン

### 操作手順

**1 インストーラーを起動**

**ホームページからダウンロードしたインストーラーを使用する場合**

ダウンロードしたファイルをダブルクリックして解凍します。解凍してもインストーラーが自動的に起動しない場 合には、[Setup.exe]をダブルクリックしてください。

#### **付属の CD-ROM を使用する場合**

(1) CD-ROM をコンピューターにセット

CD-ROM メニューが表示されない場合は、次の「詳細を開く」をクリックしてください。

次の手順で、インストーラーを起動してください。

- CD-ROM 再生をうながすメッセージが表示されたとき、または Windows エクスプローラーが表示されたとき: [MInst.exe]を実行
- 何も表示されないとき:CD-ROM アイコンをダブルクリック
- 上記の [MInst.exe] がないとき:CD-ROM 内のドライバーフォルダーにある [Setup.exe] を実行 [Setup.exe]を実行した場合は、手順 **2.(P. 39)** に進んでください。
- (2) 言語の選択画面が表示された場合は、言語を選択 → [OK]をクリック
- (3) メニュー画面から[インストール]をクリック
- (4) [接続方法の選択]画面が表示された場合は、[ネットワークで接続する]を選択 → [次へ]をクリック
- (5) [インストール]画面で、ファクスドライバーが選択されていることを確認 → [インストール]をクリック
- (6) ソフトウェア使用許諾契約書の内容を確認 → [はい] をクリック

### **2 言語を選択 → [次へ]をクリック**

#### **3 ソフトウェア使用許諾契約書が表示されたら、内容を確認 → [はい]をクリック**

#### **4 [カスタムセットアップ]を選択 → [次へ]をクリック**

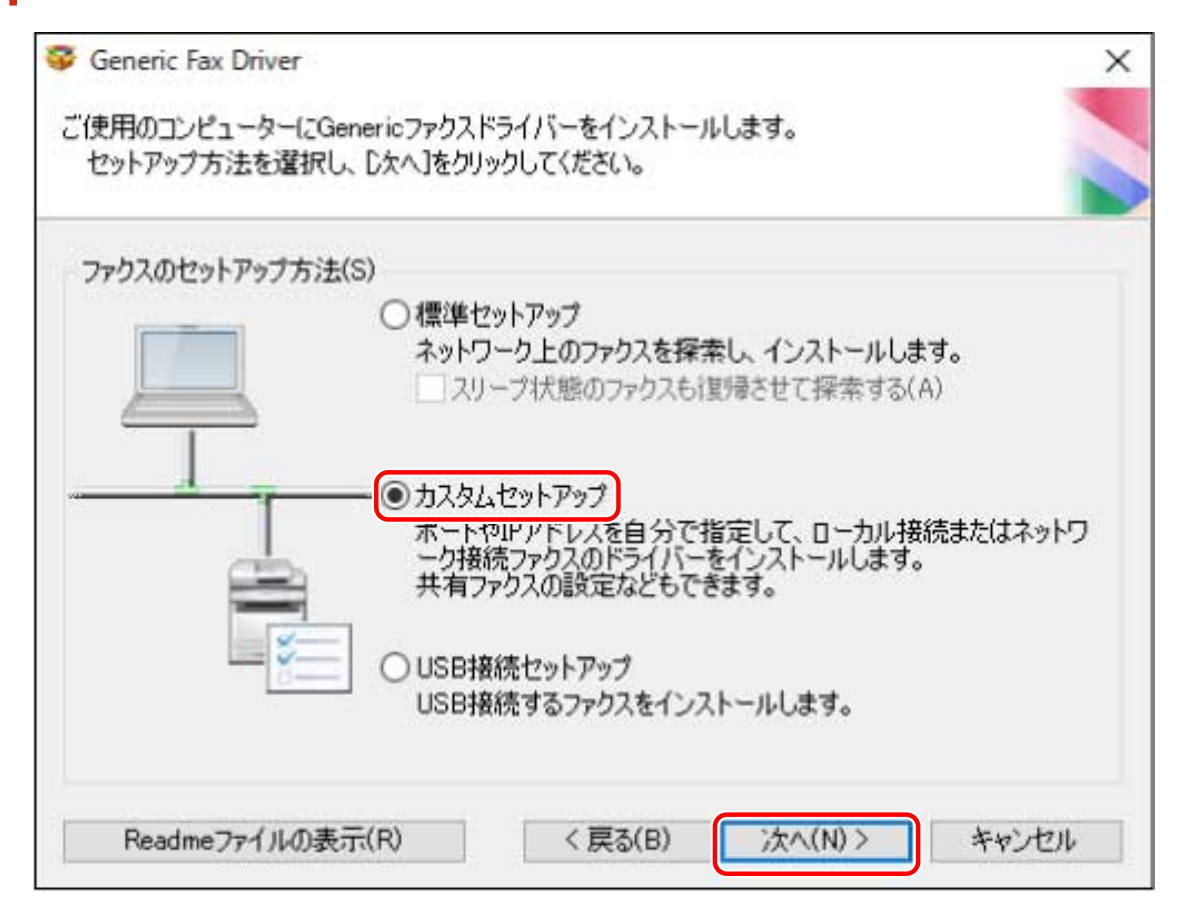

### **5** 必要に応じて項目を選択 → [次へ]をクリック

[実行する処理]:すでにドライバーがインストールされている場合、必要に応じて選択します。

[Canon Driver Information Assist Service]:デバイス情報取得機能を使用したいときに選択します。

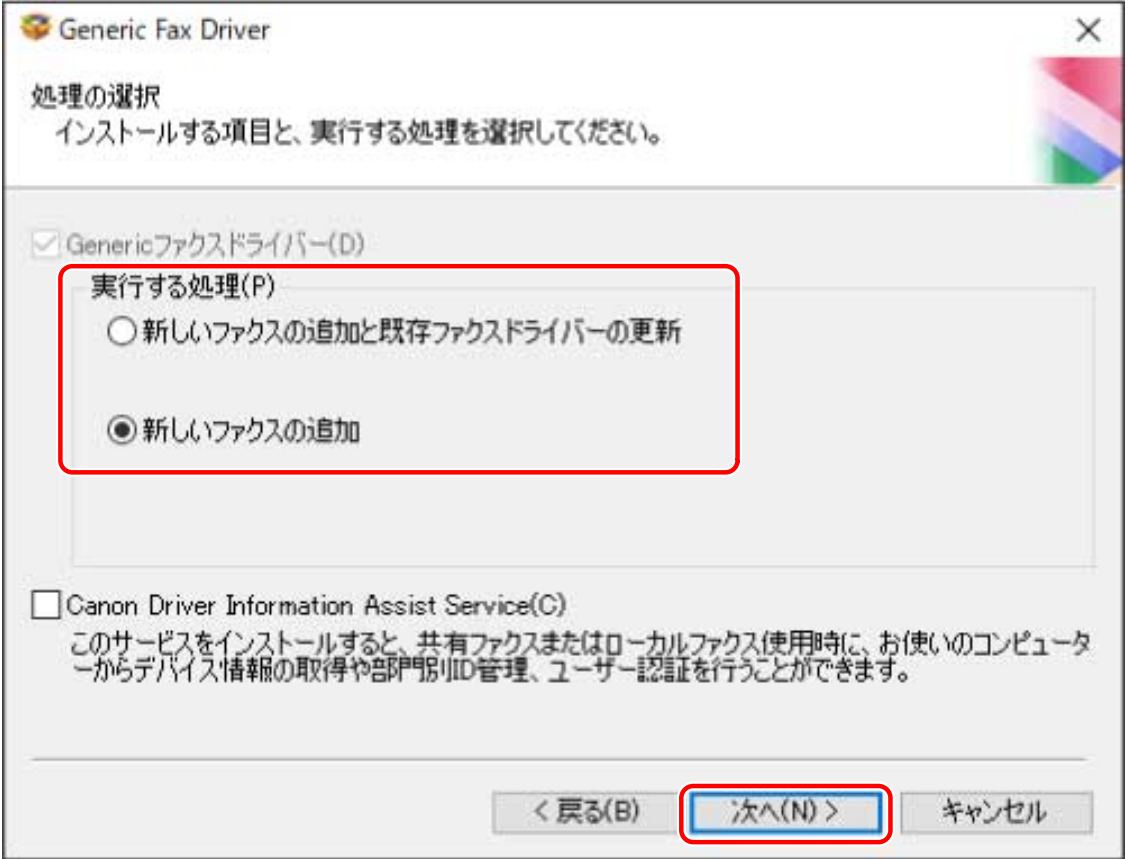

# **6 ポートを設定**

NetWare または IPP に対応していないデバイスを使用している場合に指定できるポートは、LPR、RAW、SMB のどれ かです。

既存のポートを使用する場合、[使用するポート]からポートを選択 → 手順 **[8.\(P. 42\)](#page-44-0)** へ進みます。ポートをインス トール終了後に設定する場合も、仮のポート([LPT1]など)を選択 → 手順 **[8.\(P. 42\)](#page-44-0)** へ進みます。

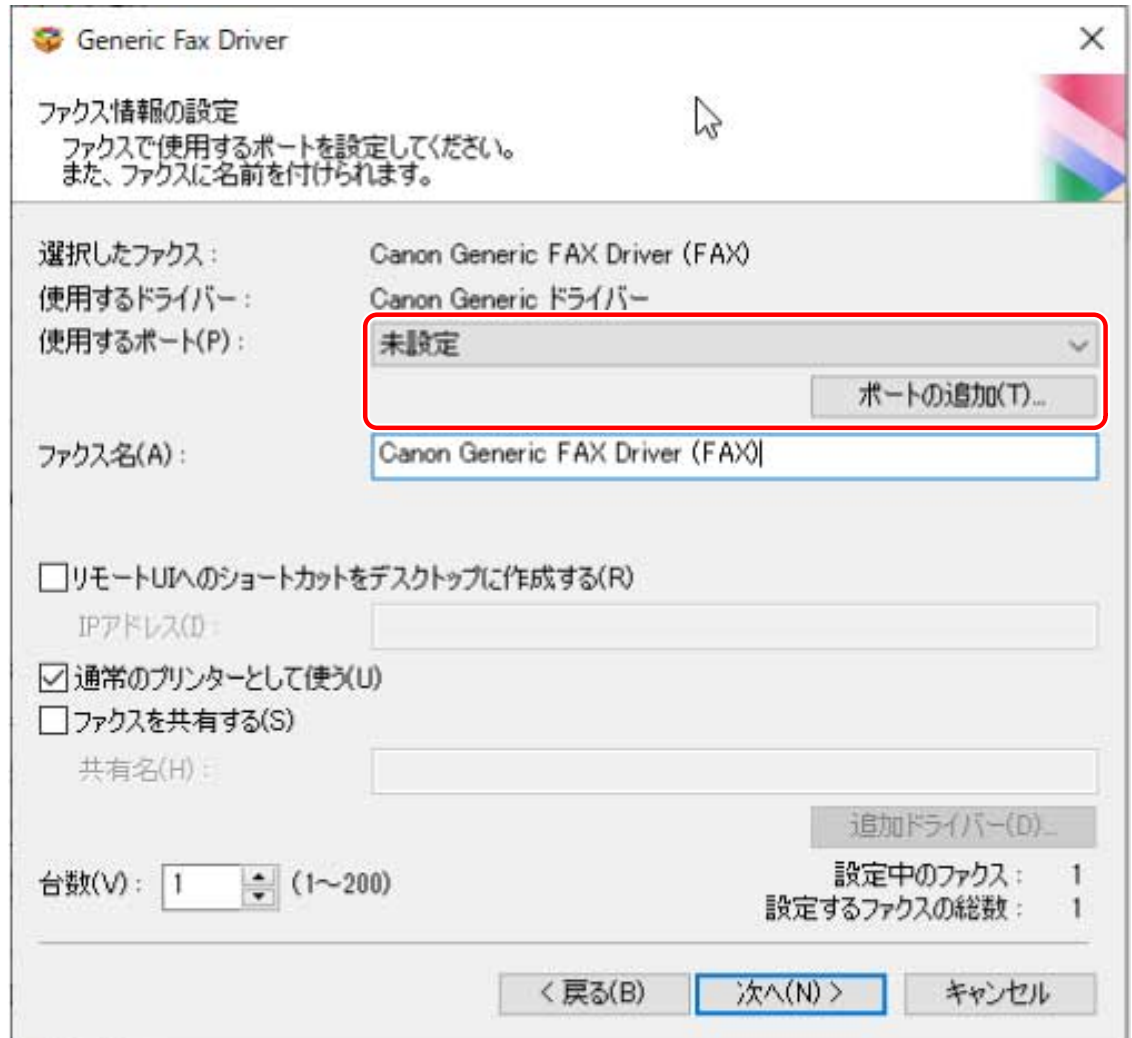

### **7 [ポートの追加]をクリック → [追加するポート]からポートの種類([Standard TCP/IP Port]、 [WSD Port]、または[ネットワーク])を選択 → [OK]をクリック**

#### **ネットワークプリンター用ポートを追加する場合**

使用するネットワークプリンターを選択 → [OK]をクリック → 手順 **[8.\(P. 42\)](#page-44-0)** へ進みます。

#### **標準 TCP/IP ポートを追加する場合**

ウィザードの指示に従い、デバイス名または IP アドレスを入力します。

[ポート名]は自動的に入力されます。必要に応じて変更してください。

#### **WSD ポートを追加する場合**

IP アドレスまたはホスト名を入力 → [OK]をクリック → 手順 **[8.\(P. 42\)](#page-44-0)** へ進みます。

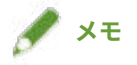

- [追加のポート情報が必要です]画面が表示された場合は、次のどちらかの操作を行います。
	- ウィザードの前のページに戻る → [プリンター名または IP アドレス]を再入力 → [次へ]をクリック
	- [デバイスの種類]で[標準]を選択 → [Canon Network Printing Device with P9100]を選択 → [次へ]をク リック

使用しているデバイスによっては、[追加のポート情報が必要です]画面 > [デバイスの種類] > [標準]で選択す るデバイス種類が異なる場合があります。

### <span id="page-44-0"></span>**8** 必要に応じて [ファクス名] を変更 → [次へ] をクリック

[リモート UI へのショートカットをデスクトップに作成する]:デバイスのリモート UI へのショートカットをデスク トップに作成します。「IP アドレス]にデバイスの IP アドレスを入力してください。

ドライバーをインストール後に、ショートカットに設定しているデバイスの IP アドレスを更新、またはショートカッ トを削除する場合は、手動で行ってください。

[通常のプリンターとして使う]:通常使うデバイスとして設定する場合に選択します。

[ファクスを共有する]:デバイスを共有設定する場合に選択します。

ネットワークプリンター用ポートを追加または選択した場合は、[ファクス名]および [ファクスを共有する]を設定 できません。

[台数]:必要に応じて、インストールするデバイスの台数を入力します。

[次へ]をクリックすると、指定した台数分「ファクス情報の設定]画面が表示されます。デバイスごとに繰り返して 設定してください。

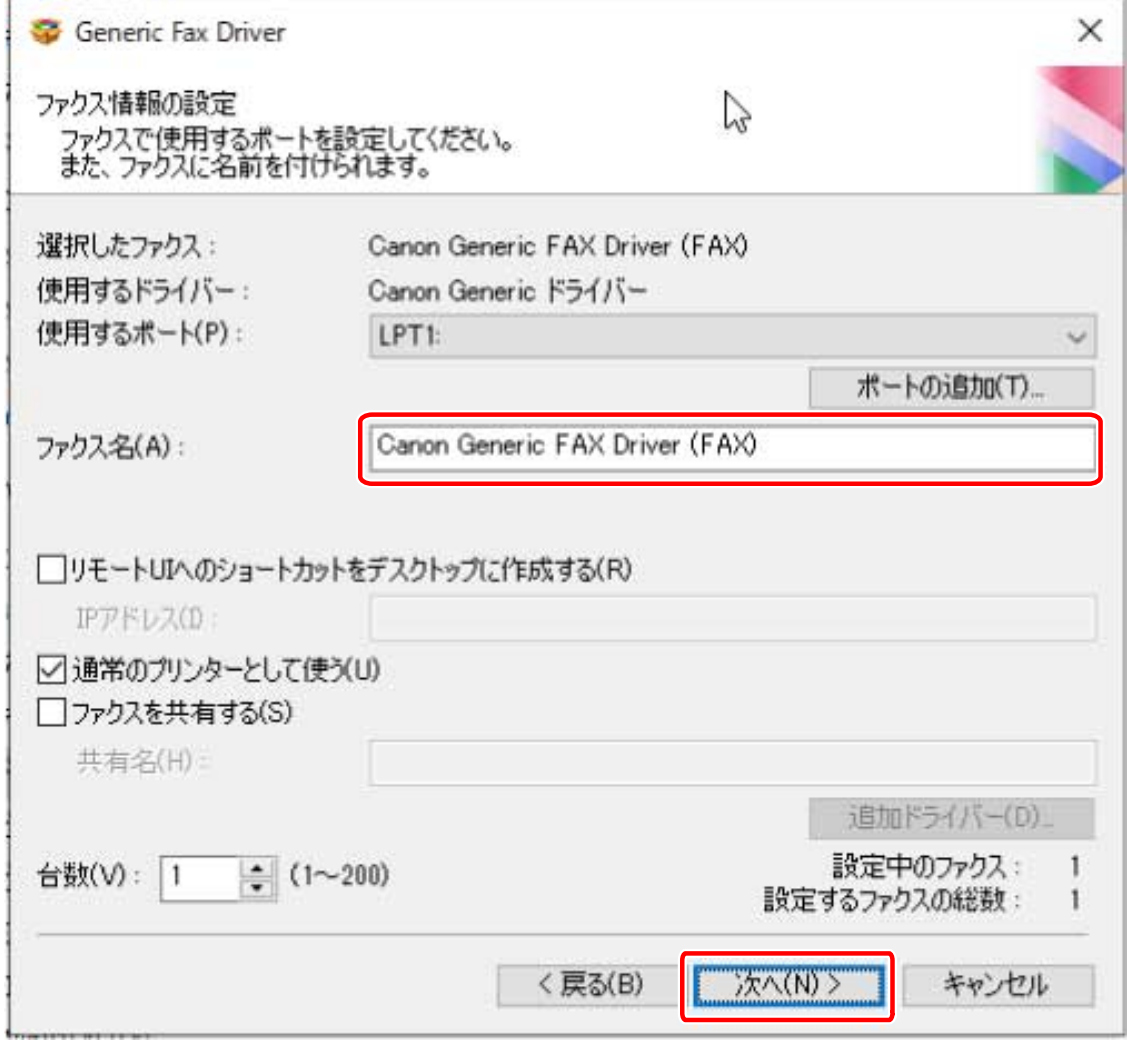

#### **9** [インストールするファクス一覧]を確認 → [開始]をクリック

画面の指示に従って、インストールを進めます。

# **10 [再起動]または[終了]をクリック**

### 関連項目

- **[インストールについて\(P. 15\)](#page-17-0)**
- **[ドライバー初期値のカスタマイズについて\(P. 21\)](#page-23-0)**
- **[プリントサーバーとして共有設定する\(P. 65\)](#page-67-0)**
- **[標準 TCP/IP ポートに変更する\(P. 60\)](#page-62-0)**

# [USB 接続セットアップ]を選択してインストールする

デバイスとコンピューターを USB ケーブルで接続して、ドライバーをインストールする手順を説明します。

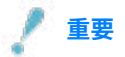

● USB で接続してインストールした場合は、Canon Driver Information Assist Service を同時にインストールできない ため、そのままではデバイス情報取得機能を使用できません。デバイス情報取得機能を使用する場合は、ドライバ ーのインストール後、Canon Driver Information Assist Service をインストールしてください。ただし、USB で接続 している場合、デバイスや使用する環境によっては、デバイス情報取得機能を使用できないことがあります。

#### 事前条件

- **[必要なシステム環境とサービス\(P. 16\)](#page-18-0)**
- オプションの USB インターフェースボードの設置(使用しているデバイスで必要な場合)
- デバイスのページ記述言語選択(プラグ&プレイ)機能の設定(使用しているデバイスで必要な場合) 使用するドライバーに一致するように、デバイスの[ページ記述言語選択 (プラグ&プレイ)]を設定してください。 設定方法については、デバイスのマニュアルを参照してください。
- 対象のデバイスが、バージョン 9.00 以前のファクスドライバーをサポートしていることの確認
- **[インストール時の注意事項\(P. 18\)](#page-20-0)**
- コンピューター起動時、管理者権限をもつユーザーでログオン

#### 操作手順

#### **1 デバイスの主電源を切る**

### **2 インストーラーを起動**

#### **ホームページからダウンロードしたインストーラーを使用する場合**

ダウンロードしたファイルをダブルクリックして解凍します。解凍してもインストーラーが自動的に起動しない場 合には、[Setup.exe]をダブルクリックしてください。

#### **付属の CD-ROM を使用する場合**

(1) CD-ROM をコンピューターにセット

CD-ROM メニューが表示されない場合は、次の「詳細を開く」をクリックしてください。

次の手順で、インストーラーを起動してください。

- CD-ROM 再生をうながすメッセージが表示されたとき、または Windows エクスプローラーが表示されたとき: [MInst.exe]を実行
- 何も表示されないとき:CD-ROM アイコンをダブルクリック
- 上記の[MInst.exe]がないとき:CD-ROM 内のドライバーフォルダーにある[Setup.exe]を実行 [Setup.exe]を実行した場合は、手順 **[3.\(P. 45\)](#page-47-0)** に進んでください。
- (2) 言語の選択画面が表示された場合は、言語を選択 → [OK]をクリック
- <span id="page-47-0"></span>(3) メニュー画面から [インストール]をクリック
- (4) [接続方法の選択]画面が表示された場合は、[USB で接続する]を選択 → [次へ]をクリック
- (5) [インストール]画面で、ファクスドライバーが選択されていることを確認 → [インストール]をクリック
- (6) ソフトウェア使用許諾契約書の内容を確認 → [はい]をクリック
- **3 言語を選択 → [次へ]をクリック**
- **4 ソフトウェア使用許諾契約書が表示されたら、内容を確認 → [はい]をクリック**

#### **5 [USB 接続セットアップ]を選択 → [次へ]をクリック**

画面の指示に従って、インストールを進めます。

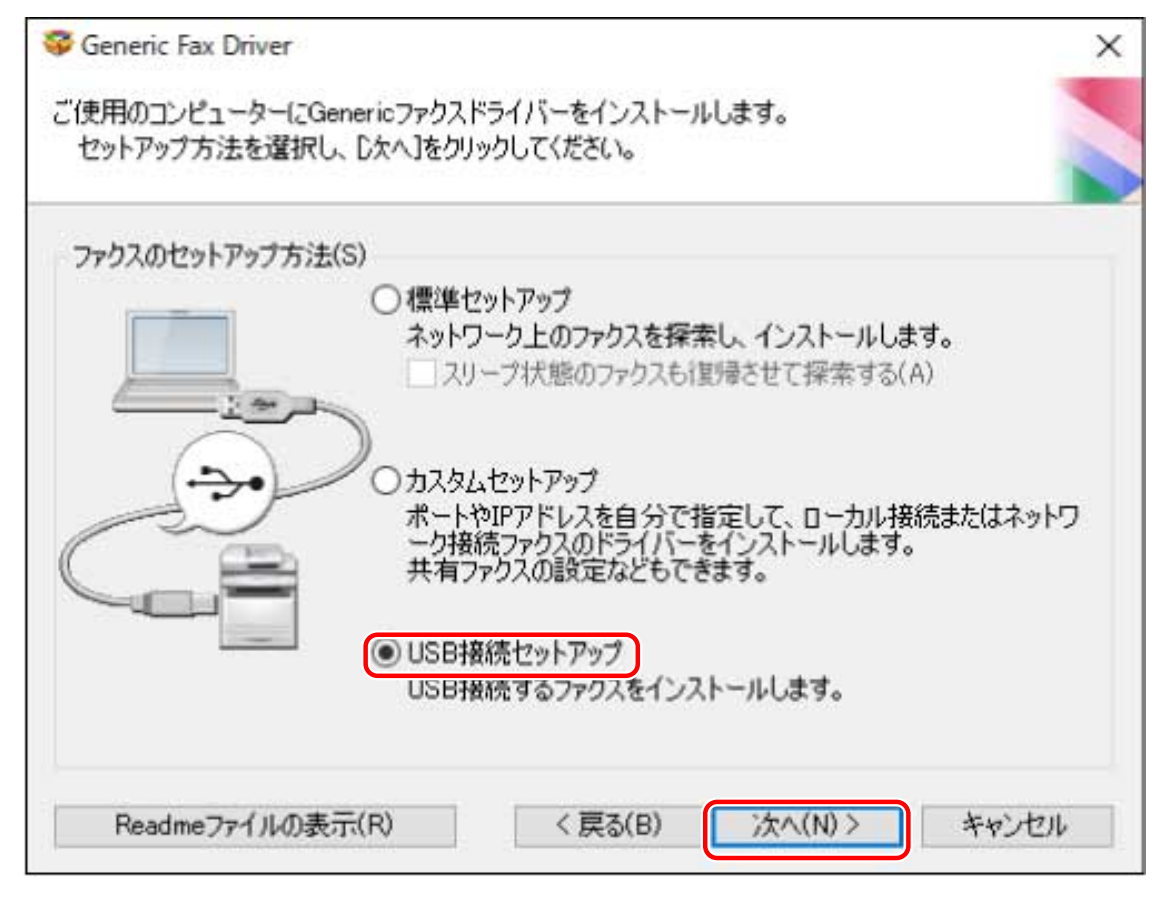

**6 次の画面が表示されたら、デバイスとコンピューターを USB ケーブルで接続 → デバイスの主電 源を入れる**

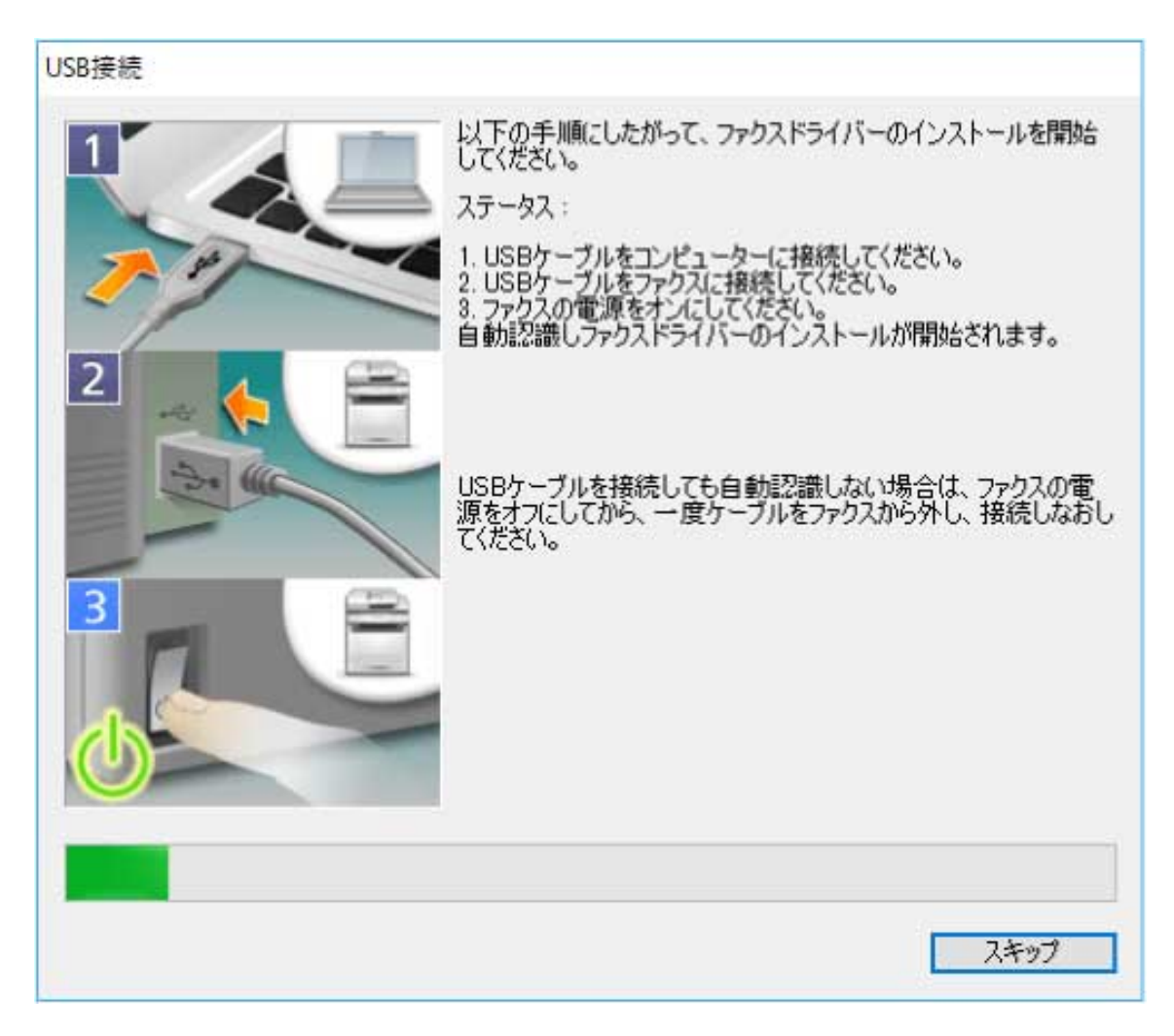

画面の指示に従って、インストールを進めます。

上記の画面でインストールに失敗する場合は、「詳細を開く」をクリックしてください。

次の手順を行ってから、再度インストールしてください。

- (1) デバイスとコンピューターを USB ケーブルで接続 → デバイスの主電源を入れる
- (2) Windows スタートメニューのアイコンを右クリック → メニューから[デバイス マネージャー]を選択
- (3) [ほかのデバイス] から対象のデバイスを右クリック → デバイスをアンインストールするメニューを選択
- (4) デバイス名称を確認

Canon+<使用しているモデル名称>

**7 [再起動]または[終了]をクリック**

#### 関連項目

**[インストールについて\(P. 15\)](#page-17-0)**

- **[ドライバー初期値のカスタマイズについて\(P. 21\)](#page-23-0)**
- **[デバイス情報取得機能を自動に設定する\(P. 67\)](#page-69-0)**

# Master Setup を使用してインストールする

Master Setup は、対象デバイスの接続環境(ネットワーク接続/USB 接続)を意識することなく、デバイスに対応する ドライバーをインストールできます。

画面の指示に従って操作し、ドライバーをインストールしてください。

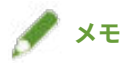

- Master Setup は次の機能に対応していません。必要に応じて、Master Setup 以外のインストーラーでインストール してください。
	- IPv6 接続のデバイス探索
	- 同一機種を複数台 USB 接続したデバイスの識別
	- 共有プリンター設定
	- 代替ドライバーのインストール

#### 事前条件

- インターネット接続している環境である
- **[必要なシステム環境とサービス\(P. 16\)](#page-18-0)**

ただし、Master Setup によるインストールは、Windows 10/11 だけサポートしています。

- デバイスのページ記述言語選択(プラグ&プレイ)機能の設定(使用しているデバイスで必要な場合) 使用するドライバーに一致するように、デバイスの[ページ記述言語選択 (プラグ&プレイ)]を設定してください。 設定方法については、デバイスのマニュアルを参照してください。
- 使用しているコンピューターと同じサブネット内のデバイスが対象である(ネットワーク接続したデバイスを探索 する場合)
- **[インストール時の注意事項\(P. 18\)](#page-20-0)**
- コンピューター起動時、管理者権限をもつユーザーでログオン

#### 操作手順

#### **1 インストーラーを起動**

ダウンロードしたファイルを解凍し、[Msetup4.exe]をダブルクリックしてください。

選択した言語と地域が、ドライバーがサポートしない組み合わせの場合は、Windows に設定されている言語でドラ イバーがインストールされます。

**2 画面の指示に従って、インストールを進める**

#### **3 [完了]、[今すぐ再起動]、または[あとで]をクリック**

デスクトップにオンラインマニュアルへのショートカットが作成されます。

# インストーラーを使用しないインストール

ドライバーを、通常のインストーラーを使用しないでインストールする手順を説明します。

**[inf ファイルを指定してインストールする\(P. 49\)](#page-51-0)**

**● [WSD ポートを使用してインストールする\(P. 51\)](#page-53-0)** 

# <span id="page-51-0"></span>inf ファイルを指定してインストールする

Windows のプリンターの追加機能で inf ファイルを指定して、ドライバーをインストールする手順を説明します。こ こでは、標準 TCP/IP ポートでのインストールについて説明します。

### 事前条件

- **デバイスの IP アドレスの確認**
- inf ファイルの用意 キヤノンホームページ (https://canon.jp/) または付属の CD-ROM からドライバーを入手し、inf ファイルを用意し てください。 inf ファイルは、入手したドライバーのフォルダー内にある [Driver] フォルダーに格納されています。
- コンピューター起動時、管理者権限をもつユーザーでログオン

#### 操作手順

#### **1 Windows のプリンター追加ウィザードを起動**

- (1) スタートメニューの [ 図 設定] から、[Bluetooth とデバイス] (または [デバイス]) を表示
- (2) [プリンターとスキャナー]から、[プリンターまたはスキャナーを追加します] > [デバイスの追加](または [プ リンターまたはスキャナーを追加します])をクリック
- (3) 「プリンターが一覧にない場合]>「手動で追加](または「プリンターが一覧にない場合])をクリック

#### **2 ローカルプリンターの追加を選択し、次の画面に進む**

**3 [新しいポートの作成]を選択 → [ポートの種類]から[Standard TCP/IP Port]を選択 → [次 へ]をクリック**

#### ▲ [ホスト名または IP アドレス]にデバイスの IP アドレスを入力 → 画面の指示に従って進む

デバイスを検出できなかった場合は、不明なデバイスとして認識されていることがあります。その場合は、次の「詳細 を開く」をクリックしてください。

- (1) Windows スタートメニューのアイコンを右クリック → メニューから[デバイス マネージャー]を選択
- (2) [ほかのデバイス]>[不明なデバイス]を選択して右クリック → ドライバーを更新するメニューを選択

(3) ドライバーソフトウェアの更新ウィザードで、[コンピューターを参照してドライバーを検索]をクリック→ [コ ンピューター上の利用可能なドライバーの一覧から選択します]をクリック

(4) [共通ハードウェアの種類]から [プリンター]を選択 → [次へ]をクリック

#### **5 [プリンター ドライバーのインストール]画面で、[ディスク使用]をクリック**

**6 [参照]をクリック → 用意しておいた inf ファイルを選択**

**7** [プリンター]から使用するデバイスを選択 → [次へ]をクリック

**8** 画面の指示に従ってドライバーをインストール → [完了]をクリック

関連項目

**[インストール時の注意事項\(P. 18\)](#page-20-0) [標準 TCP/IP ポートに変更する\(P. 60\)](#page-62-0)**

# <span id="page-53-0"></span>WSD ポートを使用してインストールする

WSD (Web Services on Devices) ポートを使用して、Windows からネットワーク上のデバイスを探索し、ドライバー をインストールする手順を説明します。

WSD ポートを使用してドライバーをインストールしたデバイスには、複数のドライバーをインストールできません。 新しいドライバーをインストールする場合は、一旦ドライバーをアンインストールしたあと、インストールしてくださ い。複数のドライバーをインストールしたい場合は、標準 TCP/IP ポートを併用してください。

#### 事前条件

- デバイスのページ記述言語選択 (プラグ&プレイ)機能の設定 使用するドライバーに一致するように、デバイスの[ページ記述言語選択 (プラグ&プレイ)]を設定してください。 設定方法については、デバイスのマニュアルを参照してください。
- ●**[\[カスタムセットアップ\]を選択してインストールする\(P. 38\)](#page-40-0)** 仮のポート([LPT1]など)を指定して、ドライバーをインストールしておいてください。

#### 操作手順

- **1 スタートメニューの[ 設定]から、[Bluetooth とデバイス](または[デバイス])を表示**
- **2 [プリンターとスキャナー]から、[プリンターまたはスキャナーを追加します]>[デバイスの追 加](または[プリンターまたはスキャナーを追加します])をクリック**
- **3 目的のデバイスに対応する [デバイスの追加]をクリック**

# **メモ**

● WSD ポートを使用したインストールが完了したら、仮のポートを指定してインストールしたときに Windows のプ リンター一覧に追加されたデバイスは不要になります。 不要なデバイスを削除する場合は、Windows のプリンター一覧でデバイスを選択したあと、[デバイスの削除]を 選択するか、またはデバイスの管理画面で「削除]をクリックします。 Windows のプリンター一覧を表示する方法は、上記操作手順を参照してください。

#### 関連項目

- **[インストール時の注意事項\(P. 18\)](#page-20-0)**
- **[ヘルプの参照\(P. 79\)](#page-81-0)**
- **[WSD ポートで接続したデバイスを探索できない\(P. 82\)](#page-84-0)**

# 更新/アンインストール

ドライバーを新しいバージョンに更新する手順と、不要になったドライバーをアンインストールする手順を説明しま す。

**[更新インストールする\(P. 53\)](#page-55-0)**

**[アンインストールする\(P. 56\)](#page-58-0)**

# <span id="page-55-0"></span>更新インストールする

インストールされているドライバーを、新しいバージョンに更新する手順を説明します。

プリントサーバーのクライアントにインストールされている代替ドライバーも更新できます。ただし、プリントサー バー上で更新したドライバーをクライアントから使用する場合は、使用しているドライバーをアンインストールしたあ と、再度インストールしてください。

### 事前条件

- ドライバーのインストール
- インストーラーの入手 最新インストーラーはキヤノンホームページ (https://canon.jp/) からダウンロードできます。
- コンピューター起動時、管理者権限をもつユーザーでログオン

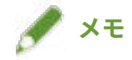

● 既存のドライバーを更新する場合は、インストールする言語を既存のドライバーと合わせてください。

### 操作手順

#### **1 インストーラーを起動**

ダウンロードしたファイルをダブルクリックして解凍します。解凍してもインストーラーが自動的に起動しない場合 には、[Setup.exe]をダブルクリックしてください。

- **2 言語を選択 → [次へ] をクリック**
- **3 ソフトウェア使用許諾契約書の内容を確認 → [はい]をクリック**
- **4** 表示されたダイアログで、[カスタムセットアップ]を選択 → [次へ]をクリック

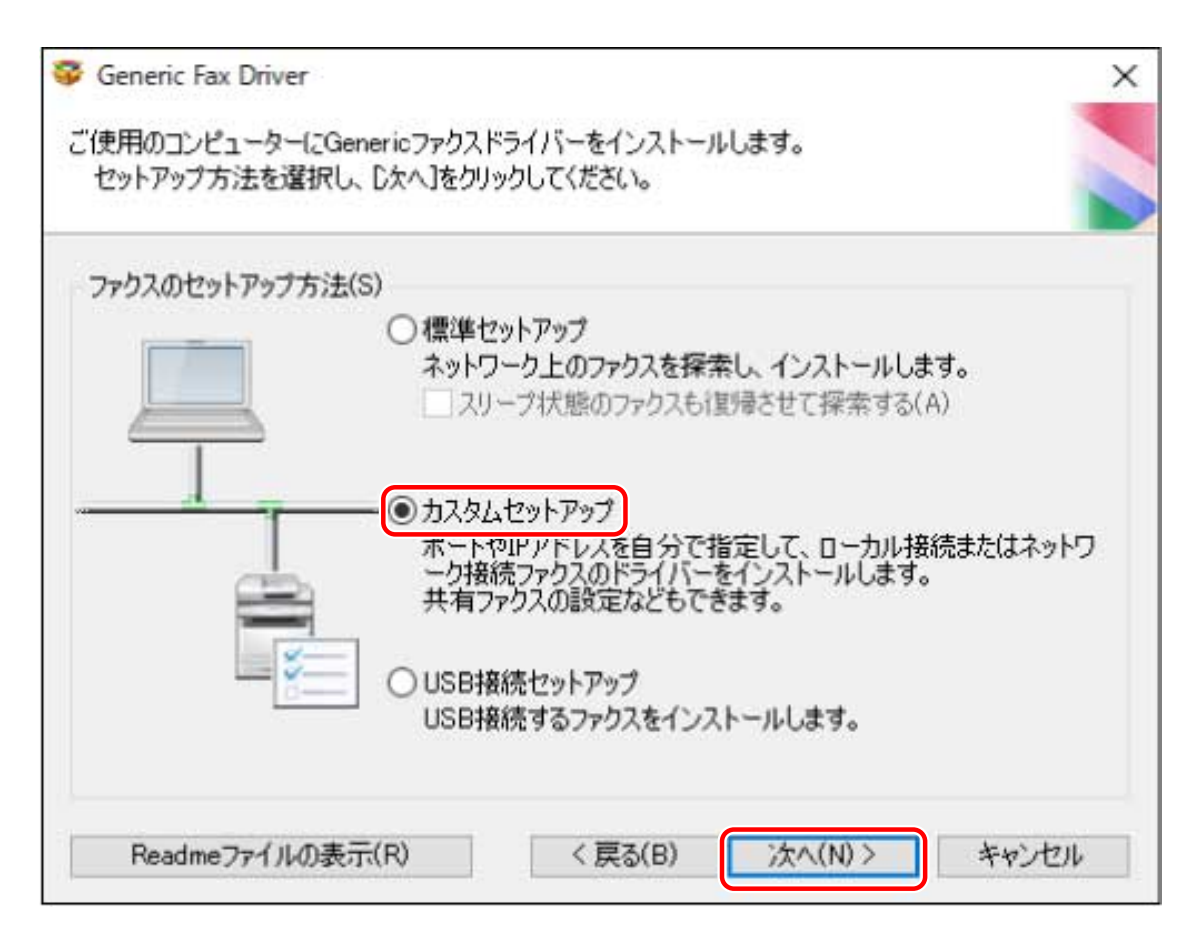

# <mark>5</mark> [実行する処理] で [既存ファクスドライバーの更新] を選択 → [次へ] をクリック

[Canon Driver Information Assist Service]:デバイス情報取得機能を使用したいときに選択します。

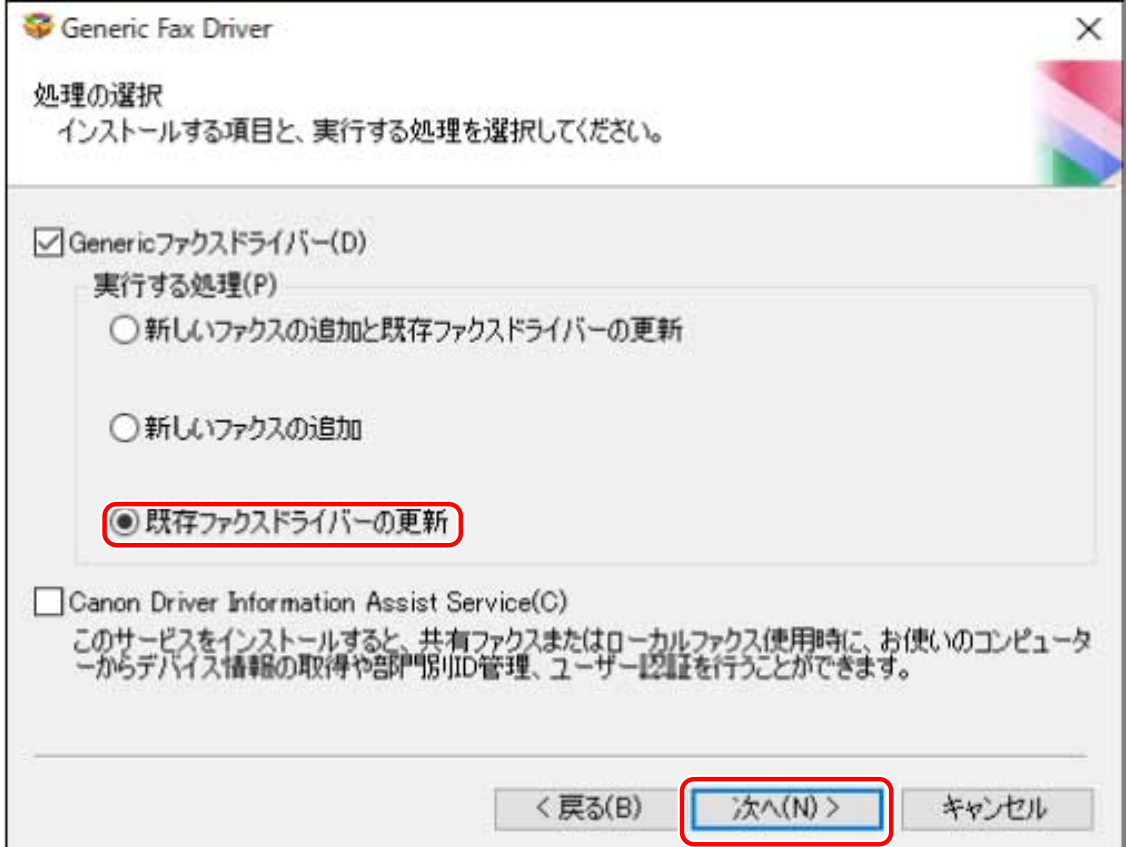

**6** [インストールするファクス一覧]を確認 → [開始]をクリック

# **7 [終了]をクリック**

コンピューターの再起動をうながすメッセージが表示された場合は、それに従ってください。

# **メモ**

● インストーラーを使用してドライバーをインストールすると、新規のドライバーをインストールすると同時に、既 存のドライバーも更新されます。

#### 関連項目

**■[プリントサーバーとして共有設定する\(P. 65\)](#page-67-0) [共有したデバイスのクライアントとして設定する\(P. 66\)](#page-68-0)**

# <span id="page-58-0"></span>アンインストールする

ドライバーをアンインストールする手順を説明します。

アンインストールするには、Windows からアンインストーラーを起動する方法と、アンインストールファイルを使用 する方法があります。

#### 事前条件

- ドライバーのインストール
- アンインストールするドライバーは、WSD を使用してインストールされていないこと

WSD を使用してインストールしたドライバーは、Windows のプリンター一覧からアンインストールする必要があ ります。

Windows のプリンター一覧を表示する方法は、WSD を使用してドライバーをインストールする操作手順を参照し てください。

● コンピューター起動時、管理者権限をもつユーザーでログオン

#### 操作手順

#### **1 ドライバーのアンインストーラーを起動**

● **Windows の機能を使用する場合**

(1) スタートメニューの [ 図書 設定] から、[アプリ] (または [システム]) > [インストールされているアプリ] (または[アプリと機能])を表示

(2) アンインストールしたいドライバーに対応する [:] をクリック (またはドライバーを選択) → [アンインス トール]をクリック

- **ドライバーが提供するアンインストール用ファイルを使用する場合** 次のどちらかのファイルをダブルクリックしてください。
- **インストールされているドライバーのフォルダー内にあるファイルを使用するとき**

次のフォルダーの下にある、ドライバーに対応した [UNINSTAL.exe] を使用してください。

<インストールフォルダー>\Canon\PrnUninstall

**付属の CD-ROM またはダウンロードしたドライバーのフォルダー内にあるファイルを使用するとき** 入手したドライバーのフォルダー内にある次のファイルを使用してください。 misc\UNINSTAL.exe

### **2 アンインストールするデバイス名を選択 → [削除]をクリック**

[クリーンアップ]:選択されているドライバーだけでなく、一覧に表示されたすべてのドライバーに関連するファイル やレジストリ情報なども同時に削除する場合にクリックします。通常は、[削除]でアンインストールしてください。

インストールする

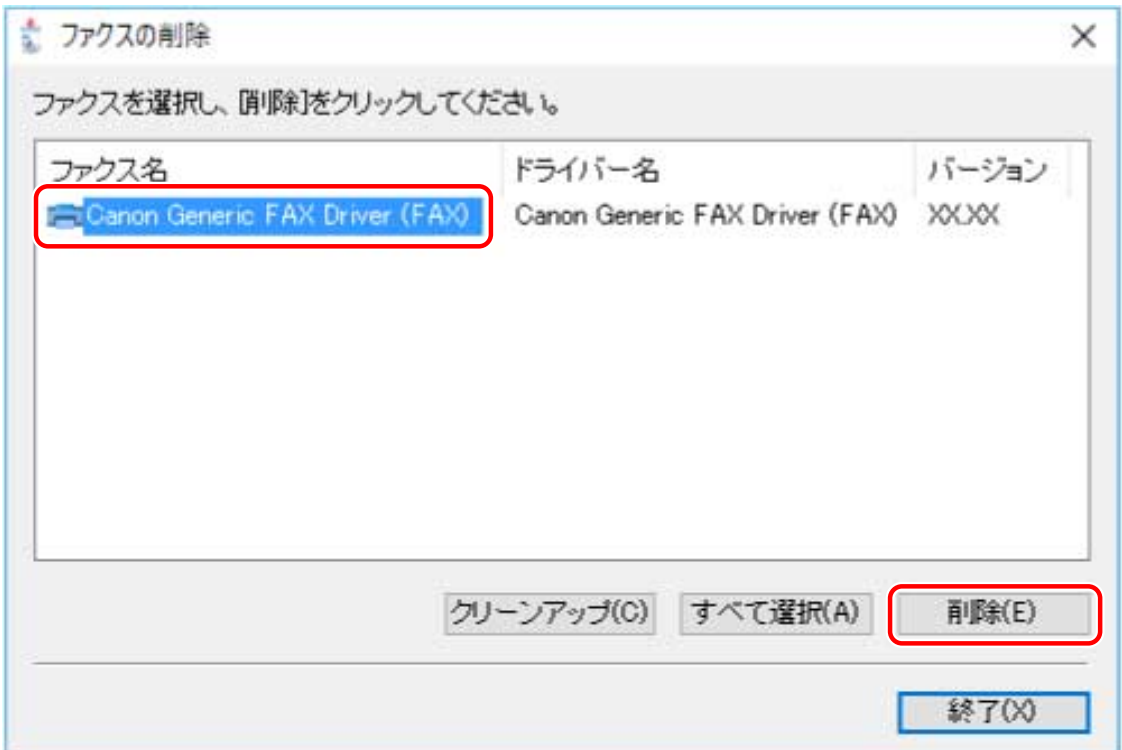

**3 削除を確認するメッセージが表示されたら、[はい]をクリック**

**4 [ファクスの削除]画面で[終了]をクリック**

関連項目

**■ [WSD ポートを使用してインストールする\(P. 51\)](#page-53-0)** 

# 使用環境に合わせて設定を変更する

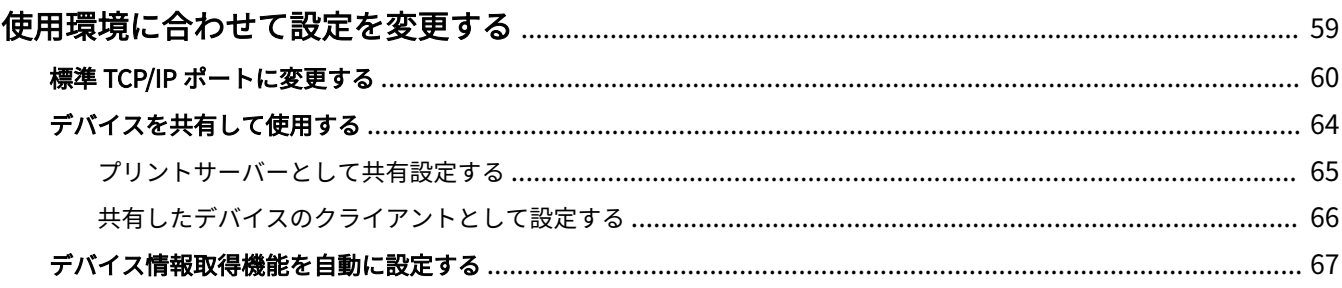

# <span id="page-61-0"></span>使用環境に合わせて設定を変更する

デバイスで使用するポートの変更、プリンターの共有設定、およびデバイス情報取得機能を使用できるように設定する 手順について説明します。

使用する環境に合わせて設定が必要な場合は、この章を参照してください。

**[標準 TCP/IP ポートに変更する\(P. 60\)](#page-62-0)**

**[デバイスを共有して使用する\(P. 64\)](#page-66-0)**

**[デバイス情報取得機能を自動に設定する\(P. 67\)](#page-69-0)**

# <span id="page-62-0"></span>標準 TCP/IP ポートに変更する

ネットワーク接続されているデバイスで使用するポートを、標準 TCP/IP ポートに変更する手順を説明します。ドライ バーインストール時に、デバイスのポートを仮に設定した場合は、この手順で正しいポートに変更してください。

#### 事前条件

- ●**[\[カスタムセットアップ\]を選択してインストールする\(P. 38\)](#page-40-0)** 仮のポート([LPT1]など)を指定して、[カスタムセットアップ]でドライバーをインストールしておいてくださ い。
- デバイスの名前と IP アドレスの確認 標準 TCP/IP ポート追加時に、デバイスの名前と IP アドレスを入力する必要があります。デバイス名は、ネットワー ク上で使用されているデバイス名を使用してください。デバイス名または IP アドレスが分からない場合は、ネット ワーク管理者に確認してください。
- 使用するプロトコルの決定 LPR: TCP/IP で一般的に使用されているプロトコルです。 Raw: Windows で利用できるプロトコルです。LPR より高速にデータを送信できます。
- コンピューター起動時、管理者権限をもつユーザーでログオン

#### 操作手順

#### **1 プリンタープロパティ画面を表示**

- (1) スタートメニューの [ <mark>念)</mark> 設定]から、[Bluetooth とデバイス](または[デバイス])を表示
- (2) [プリンターとスキャナー]から、設定するデバイスの管理画面を表示 デバイスをクリック、またはデバイスに対応する[管理]をクリックして表示してください。 (3) 設定するデバイスの [プリンターのプロパティ]をクリック

### **2** [ポート] シートを表示 → [ポートの追加] をクリック

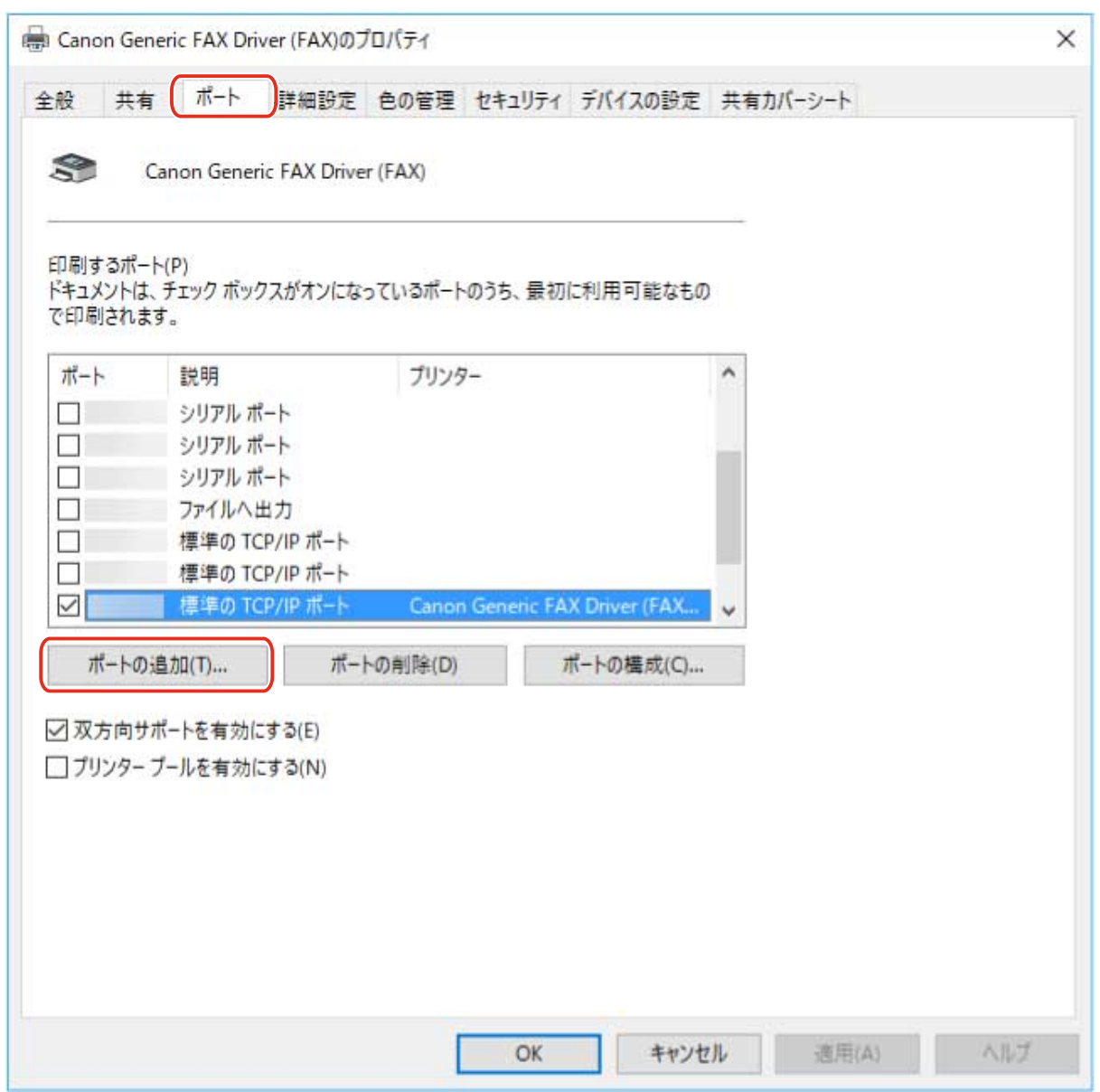

**3** [利用可能なポートの種類]から [Standard TCP/IP Port]を選択 → [新しいポート]をクリッ **ク**

### **4 ウィザードの指示に従い、デバイス名または IP アドレスを入力**

[ポート名]は自動的に入力されます。必要に応じて変更してくだい。

**メモ**

- [追加のポート情報が必要です]画面が表示された場合は、次のどちらかの操作を行います。
	- ウィザードの前のページに戻る → [プリンター名または IP アドレス]を再入力 → [次へ]をクリック
	- -[デバイスの種類]で[標準]を選択 → [Canon Network Printing Device with P9100]を選択 → [次へ]をク リック

使用しているデバイスによっては、「追加のポート情報が必要です]画面 > [デバイスの種類] > [標準] で選択す るデバイス種類が異なる場合があります。

# **6** [プリンターポート] ダイアログボックスで、[閉じる] をクリック

# **7 [ポートの構成]をクリック**

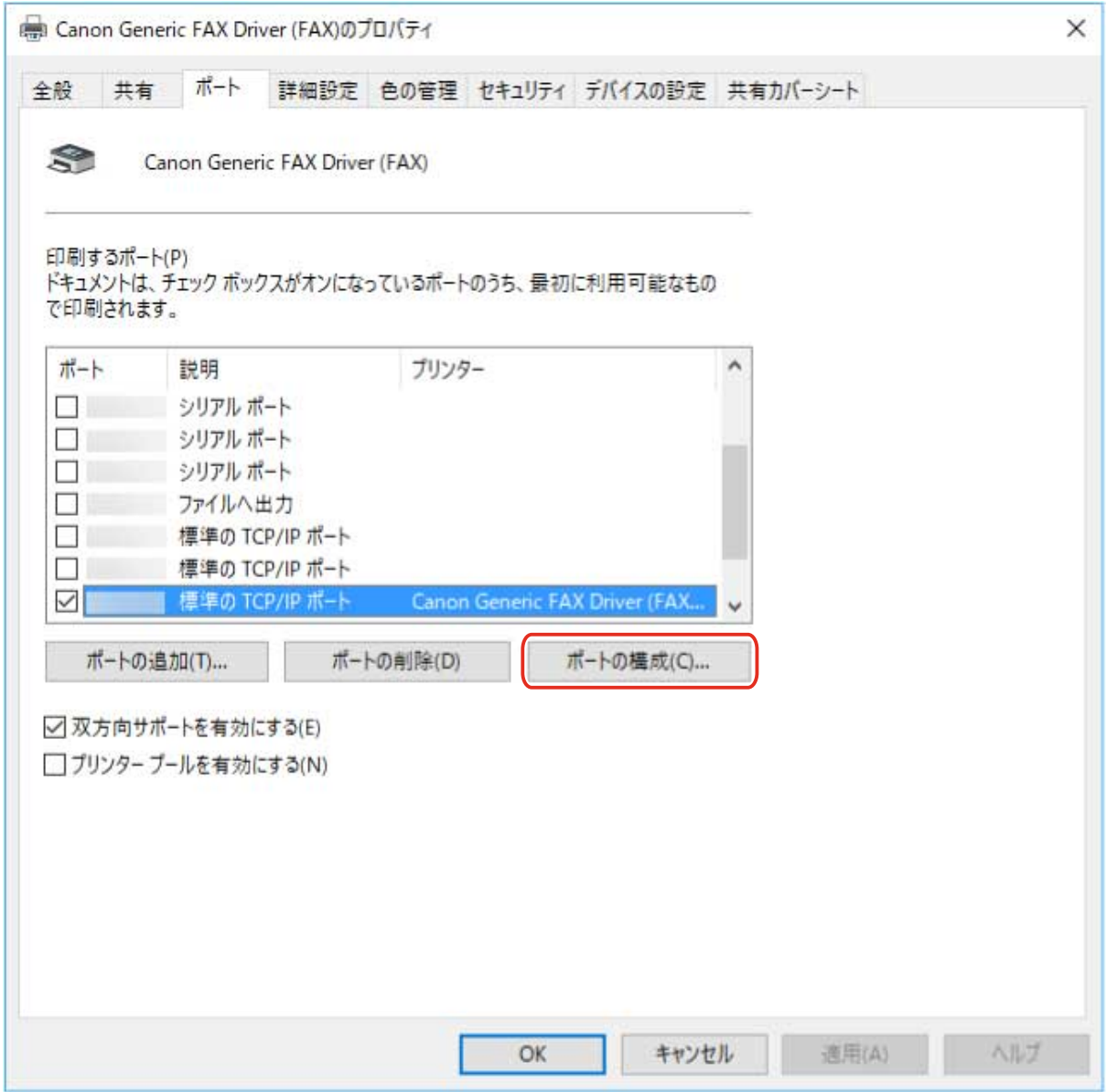

# **8 ポートを設定**

**LPR を使用する場合**

- **(1) [プロトコル]で[LPR]を選択 → [LPR 設定]の[キュー名]に次のいずれかのプリントキューを指定** LP:デバイスのスプールの設定に従って出力します。通常はこの設定にしてください。 SPOOL:デバイスの設定にかかわらず、常にハードディスクにスプールしてから出力します。 DIRECT:デバイスの設定にかかわらず、常にハードディスクにスプールしないで出力します。
- **(2) [OK]をクリック**

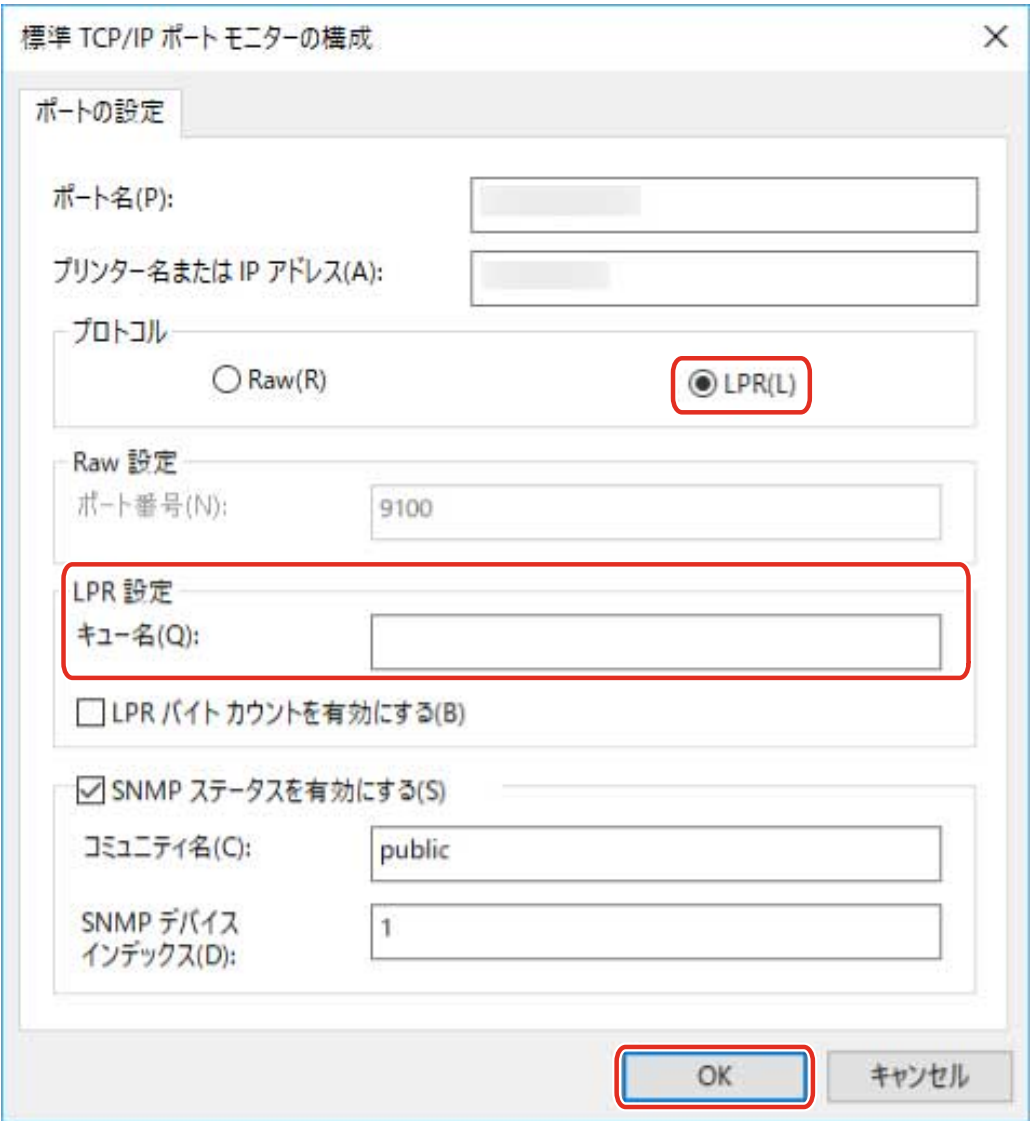

#### **Raw を使用する場合**

**(1) [プロトコル]で[Raw]を選択 → [OK]をクリック**

**9 [閉じる]をクリック**

# <span id="page-66-0"></span>デバイスを共有して使用する

同じネットワーク上のコンピューターで、デバイスを共有する手順について説明します。

デバイスに接続されているコンピューターをプリントサーバーとして設定したり、同じネットワーク上にあるコン ピューターをクライアントとして設定したりできます。

**[プリントサーバーとして共有設定する\(P. 65\)](#page-67-0)**

**[共有したデバイスのクライアントとして設定する\(P. 66\)](#page-68-0)**

# <span id="page-67-0"></span>プリントサーバーとして共有設定する

デバイスに接続されているコンピューターを、プリントサーバーとして設定する手順を説明します。プリントサーバー として使用する場合は、Canon Driver Information Assist Service をインストールしたあと、ファクスの共有設定を行 います。

また、プリントサーバーと同じネットワーク上にあるコンピューター(クライアント)がプリントサーバーに接続した 場合に、代替ドライバーをプリントサーバーから自動的にダウンロードするように設定することもできます。代替ドラ イバーとは、プリントサーバーと異なる OS のクライアントで共有したデバイスを使用できるようにするドライバーで す。

### 事前条件

● コンピューター起動時、管理者権限をもつユーザーでログオン

#### 操作手順

- **1 インストーラーを起動 → 画面の指示に従って進む**
- <mark>つ</mark> [標準セットアップ]または[カスタムセットアップ]を選択 → [次へ]をクリック
- **3** [Canon Driver Information Assist Service] を選択 → [次へ]をクリック
- 【インストールするファクスの選択】画面で[ファクス情報を設定する]を選択 → [次へ]をク **リック**
- <mark>「</mark>」[ファクスを共有する]を選択 → 必要に応じて[共有名]を変更 → [次へ]をクリック

[追加ドライバー]:クライアントに代替ドライバーをダウンロードできるように設定する場合、クリックします。

**6 画面の指示に従って進む → [再起動]または[終了]をクリック**

#### 関連項目

- **[\[標準セットアップ\]を選択してインストールする\(P. 32\)](#page-34-0)**
- **[\[カスタムセットアップ\]を選択してインストールする\(P. 38\)](#page-40-0)**
- **●[共有したデバイスのクライアントとして設定する\(P. 66\)](#page-68-0)**

# <span id="page-68-0"></span>共有したデバイスのクライアントとして設定する

プリントサーバーと同じネットワーク上にあるコンピューターを、クライアントとして設定するため、共有したデバイ スに対応したドライバーをインストールする手順を説明します。

### 事前条件

- **[プリントサーバーとして共有設定する\(P. 65\)](#page-67-0)** プリントサーバーとクライアントで OS の種類が異なる場合は、クライアントに対応した OS のドライバーをプリン トサーバーにインストールしてください。
- コンピューター起動時、管理者権限をもつユーザーでログオン

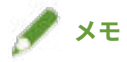

● ドライバーの言語は、プリントサーバーとクライアントで合わせてください。

### 操作手順

- **1 Windows のエクスプローラーで[ネットワーク]を表示**
- **2 共有設定しているコンピューター(プリントサーバー)をダブルクリック**
- **3 インストールするデバイスをダブルクリック**
- **4 表示されたメッセージで、[はい]をクリック**
- **5 ウィザードの指示に従って設定**
- **6 インストールが終了したら、コンピューターを再起動**

# **メモ**

● クライアントのドライバーは、プリントサーバーのドライバーの更新にあわせて、常に最新の状態にしておいてく ださい。クライアントのドライバーバージョンがプリントサーバー側より古い場合、サーバーのドライバー設定が クライアントに反映されないことがあります。

#### 関連項目

**[更新インストールする\(P. 53\)](#page-55-0)**

# <span id="page-69-0"></span>デバイス情報取得機能を自動に設定する

デバイス情報取得機能を自動に設定するため、Canon Driver Information Assist Service をインストールする手順を説 明します。ドライバーをインストールしたあとにデバイス情報取得機能を使用できるようにする場合は、この手順を 行ってください。

### 事前条件

● **[インストールについて\(P. 15\)](#page-17-0)**

デバイス情報取得機能を使用するためには、プリンターキューの種類、デバイスの接続方法、およびサーバー環境 によって、Canon Driver Information Assist Service のインストールが必要かどうかや、インストールする対象が異 なります。使用するデバイスや環境を確認した上で、Canon Driver Information Assist Service をインストールして ください。

- **[必要なシステム環境とサービス\(P. 16\)](#page-18-0)**
- ドライバーのインストール
- コンピューター起動時、管理者権限をもつユーザーでログオン

#### 操作手順

**1 インストーラーを起動 → 画面の指示に従って進む**

**2 [カスタムセットアップ]を選択 → [次へ]をクリック**

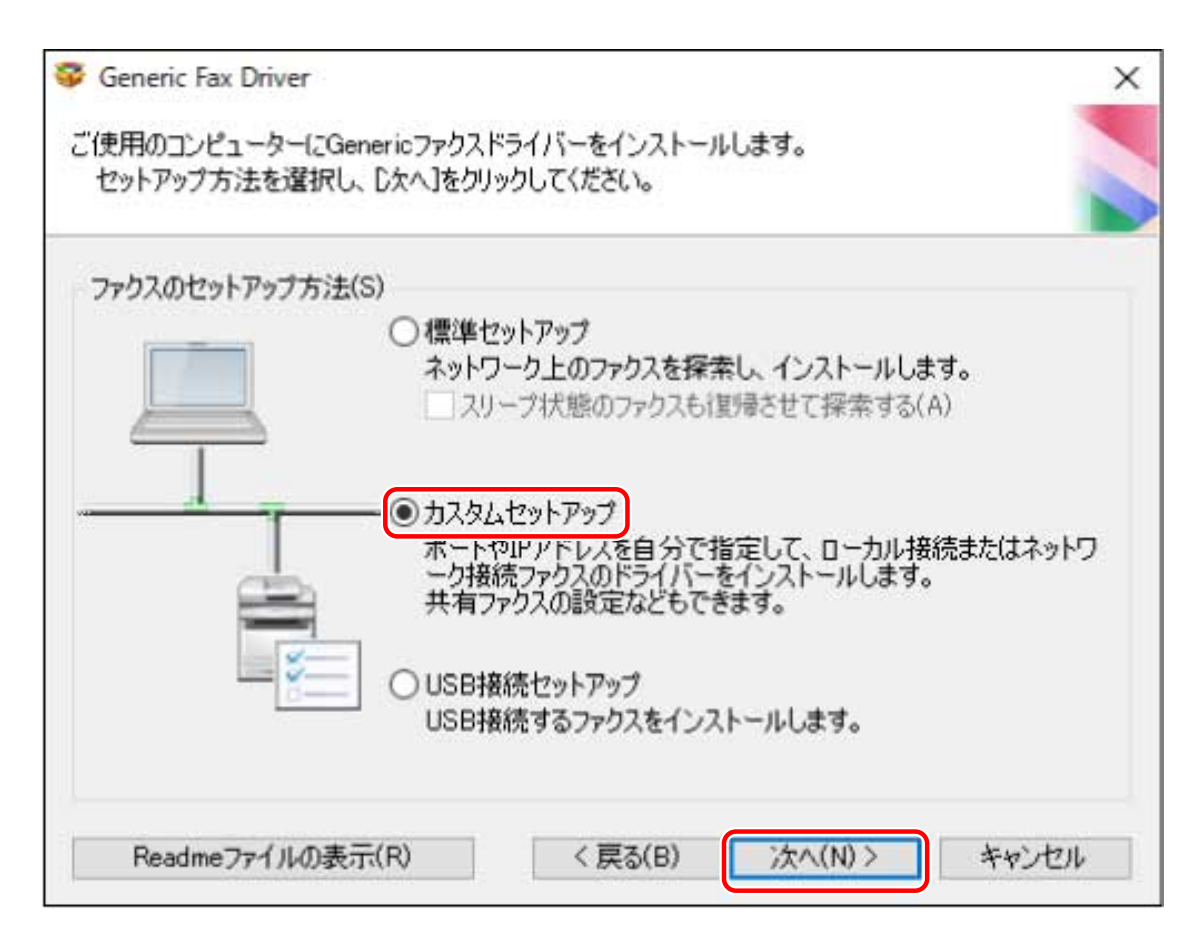

**3 ドライバーの選択を解除 → [Canon Driver Information Assist Service]を選択 → [次へ]を クリック**

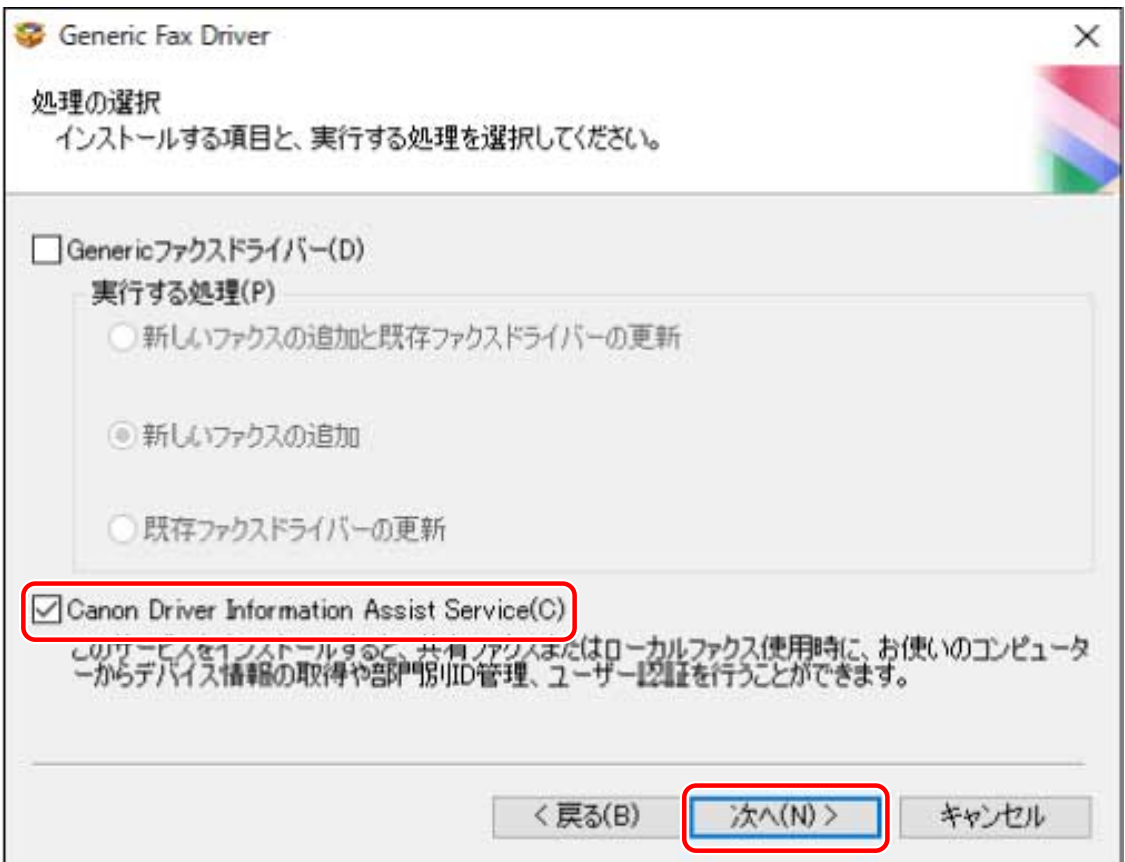

画面の指示に従って、インストールを進めます。

**4 [再起動]または[終了]をクリック**

関連項目

**■ [カスタムセットアップ] を選択してインストールする(P. 38)**
ファクス送信

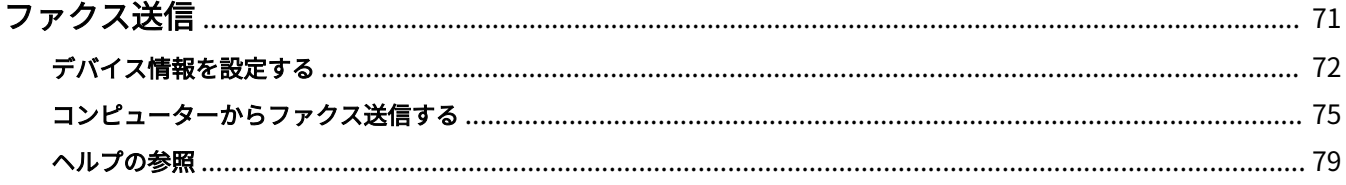

# <span id="page-73-0"></span>ファクス送信

ファクス送信する前の準備、実際にファクス送信する手順、およびヘルプの参照方法を説明します。

- **[デバイス情報を設定する\(P. 72\)](#page-74-0)**
- **[コンピューターからファクス送信する\(P. 75\)](#page-77-0)**
- **[ヘルプの参照\(P. 79\)](#page-81-0)**

# <span id="page-74-0"></span>デバイス情報を設定する

次の場合は、この手順に沿ってデバイスのオプションを設定する必要があります。

- インストール中にデバイス情報が取得されなかった
- デバイス機能やオプションが、[デバイスの設定] シートで正しく設定されていない
- デバイスにオプションを追加した
- デバイスのファクス送信設定が変更された

### 事前条件

- ドライバーのインストール
- デバイス側での設定
	- WSD ポートでデバイスを接続している場合は、[WSD 参照を使用]が有効になっている
	- 標準 TCP/IP ポートを指定してデバイスを接続している場合は、[ホストからプリンター管理情報を取得]が有効 になっている

詳細は、デバイスのマニュアルを参照してください。

● コンピューター起動時、管理者権限をもつユーザーでログオン

### 操作手順

### **1 プリンタープロパティ画面を表示**

- (1) スタートメニューの [ 数定] から、[Bluetooth とデバイス] (または [デバイス]) を表示
- (2) [プリンターとスキャナー]から、設定するデバイスの管理画面を表示 デバイスをクリック、またはデバイスに対応する [管理] をクリックして表示してください。

(3) 設定するデバイスの [プリンターのプロパティ]をクリック

### **2 [デバイスの設定]シートを表示**

ファクス送信

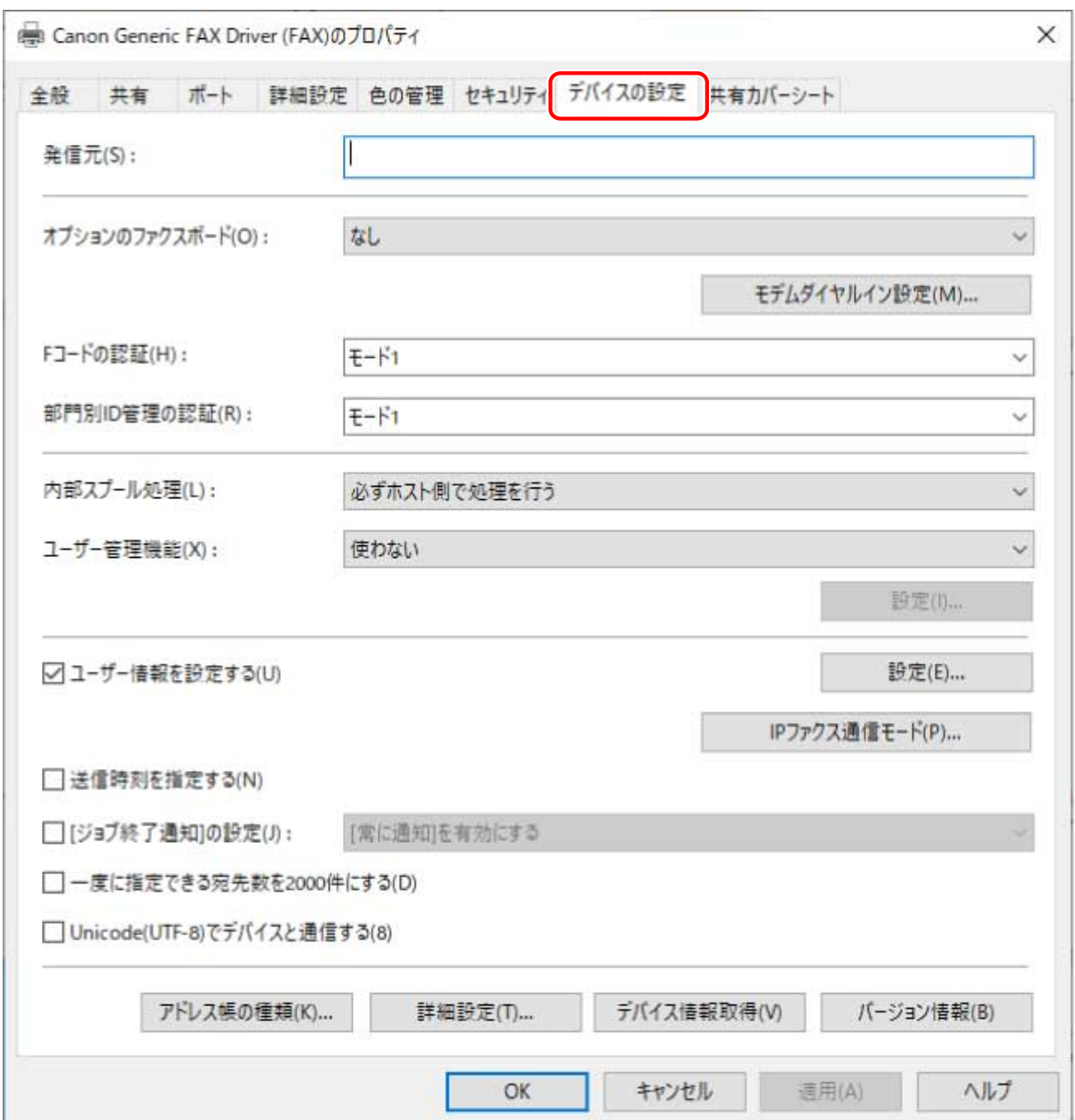

**3 [デバイス情報取得]をクリック**

### **4 「デバイス情報を取得しますか?」というメッセージが表示された場合は、[はい]をクリック**

情報取得できた場合は、自動設定されたオプション構成を確認します。

情報取得できなかった場合は、手動でオプション構成を設定します。デバイスに装着されているオプションを選択して ください。

## **5 [詳細設定]をクリック → 必要に応じて設定**

[詳細設定]の項目は、自動設定されません。必要に応じて、手動で設定してください。

## **6 [デバイスの設定]シートで、[OK]または[適用]をクリック**

## 関連項目

**●[デバイス情報取得機能を自動に設定する\(P. 67\)](#page-69-0)** 

ファクス送信

# <span id="page-77-0"></span>コンピューターからファクス送信する

アプリケーションで作成した文書を、コンピューターからファクス送信する基本的な手順を説明します。 また、ドライバーの設定画面の項目については、ヘルプを参照してください。

$$
\mathscr{I} \times E
$$

● WSD ポートで接続したデバイスを使用している場合は、デバイスで [WSD 印刷を使用] を有効にしてください。

### 事前条件

● **[デバイス情報を設定する\(P. 72\)](#page-74-0)** デバイス情報を取得できない場合は、手動でデバイスに装着されているオプションを設定する必要があります。

操作手順

**1 アプリケーションで文書を開く → 印刷画面を表示**

**2** 使用するデバイスを選択 → [詳細設定]をクリック

[詳細設定]は、アプリケーションによっては、「プリンターのプロパティ」または「プロパティ」の場合があります。 詳細なファクス送信設定が必要ない場合は、[印刷]または[OK]をクリックして、手順 **[5.\(P. 77\)](#page-79-0)** に進んでくださ い。

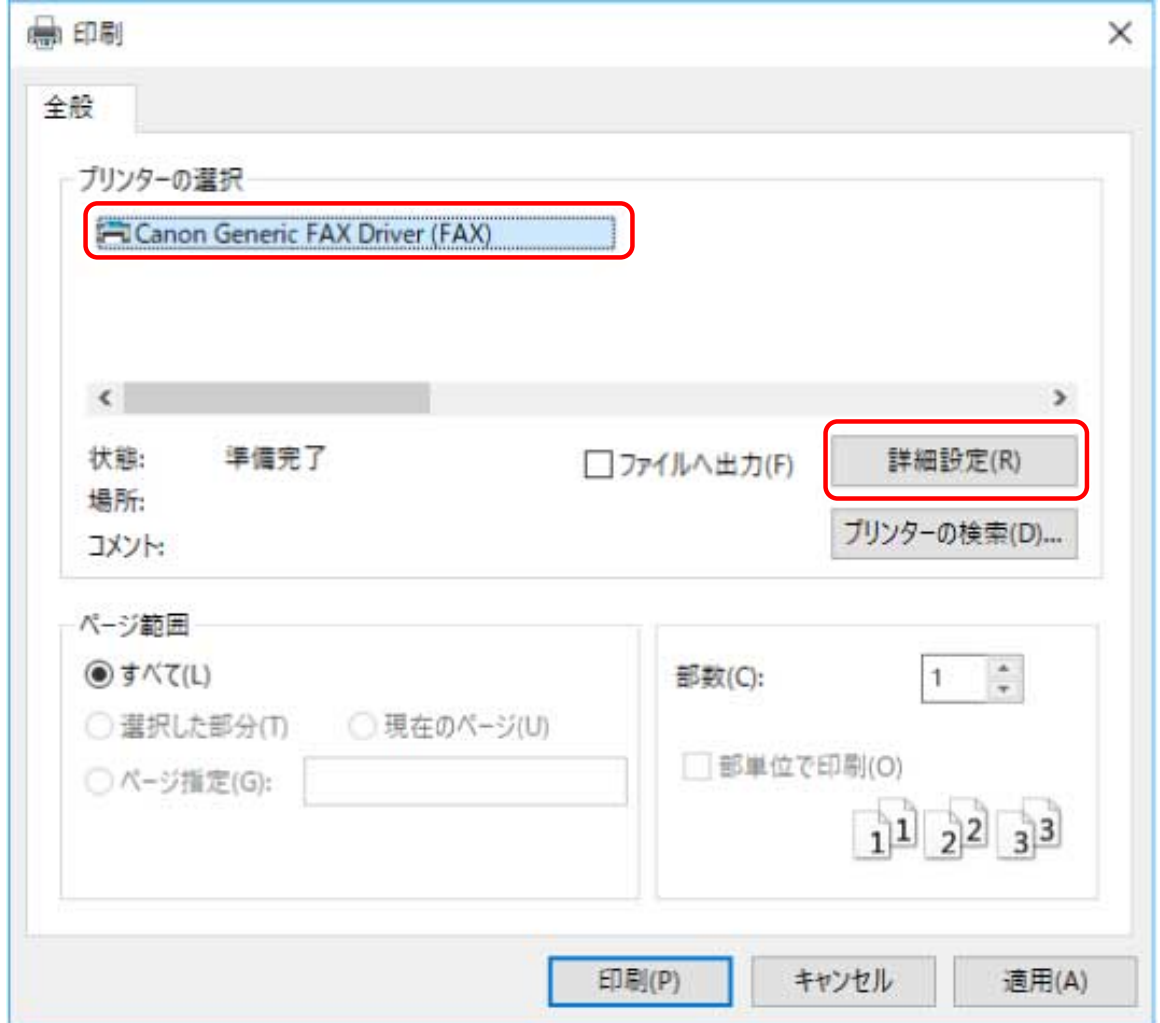

## **3 ドライバーの印刷設定画面で、必要な項目を設定 → [OK]をクリック**

必要に応じて、シートを切り替えて設定します。

[宛先選択]シート>[送信イメージを保存する]、[カバーシート]、および[詳細設定]は手順 **[5.\(P. 77\)](#page-79-0)** でファクス 送信するときにも設定できます。

<span id="page-79-0"></span>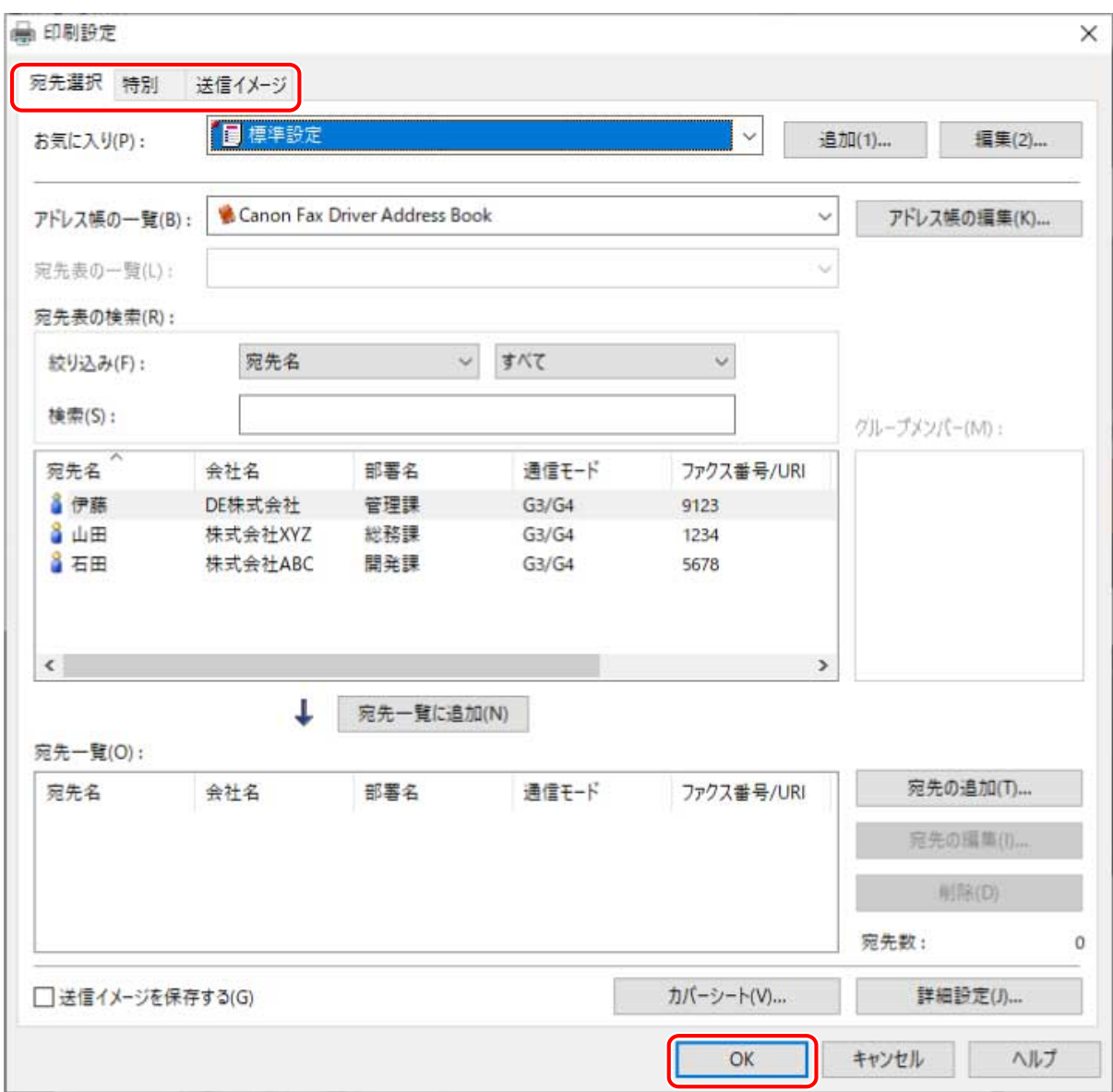

**4 アプリケーションの印刷画面で、[印刷]または[OK]をクリック**

**5 表示された[ファクス送信設定]画面から、宛先を指定**

### **アドレス帳から指定する場合**

- (1) [宛先選択]シートを表示
- (2) [アドレス帳の一覧]からアドレス帳を選択 [宛先表の一覧]にサブアドレス帳が表示されたら、目的のサブアドレス帳を選択
- (3) 宛先を選択 → [宛先一覧に追加]をクリック

### **直接入力する場合**

- (1) [宛先入力]シートを表示
- (2) 使用する通信モードを[通信モード]で選択
- (3) [ファクス番号/URI]を選択 → [ファクス番号]または[URI]を指定

必要に応じて、そのほかの項目を設定します。

ファクス送信

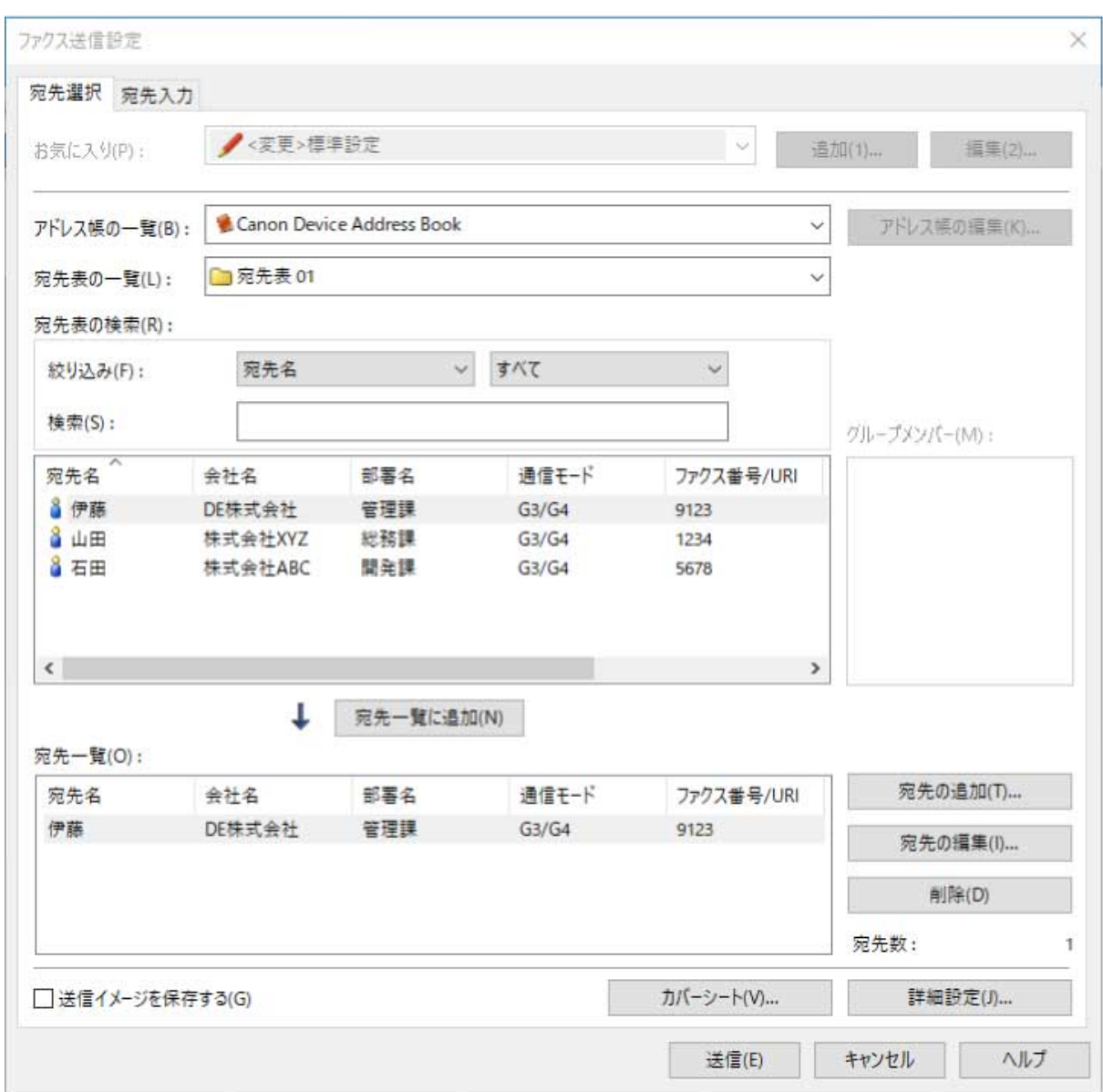

### **6 [ファクス送信設定]画面の[送信]をクリック**

確認ダイアログボックスが表示されたら、宛先名や宛先のファクス番号を確認して [OK] をクリックしてください。

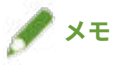

● 送信をキャンセルするには、[ファクス送信設定]画面の [キャンセル] をクリックします。 アプリケーションによっては、正常にキャンセルされても、エラーメッセージが表示されることがあります。その 場合は、[OK] をクリックしてください。

### 関連項目

**[ヘルプの参照\(P. 79\)](#page-81-0)**

# <span id="page-81-0"></span>ヘルプの参照

ドライバーの使用方法や各機能の詳細については、ヘルプを参照してください。

ヘルプは、ドライバー画面にある[ヘルプ]をクリックして表示します。

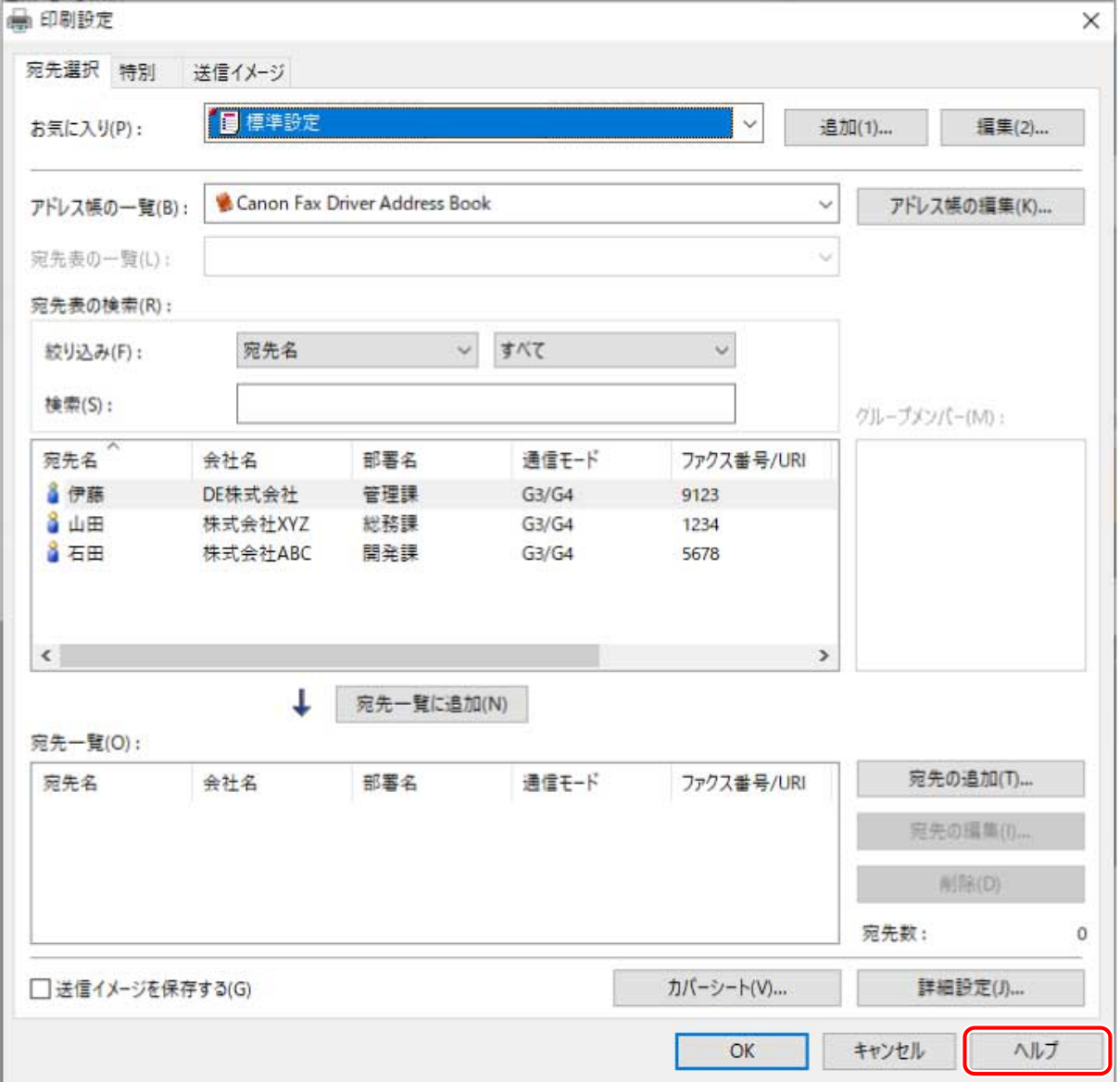

トラブルシューティング

トラブルシューティング

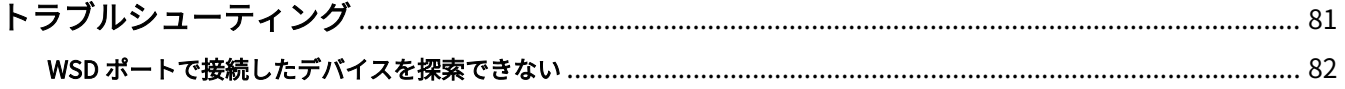

# <span id="page-83-0"></span>トラブルシューティング

よくあるトラブルの解決方法を紹介します。

**[WSD ポートで接続したデバイスを探索できない\(P. 82\)](#page-84-0)**

トラブルシューティング

## <span id="page-84-0"></span>WSD ポートで接続したデバイスを探索できない

ネットワーク接続してインストール時に、WSD ポートで接続して探索しても、デバイスがインストーラーの[ファク ス一覧]に表示されない場合について説明しています。

いくつかの原因が考えられますので、それぞれの「対処」を参照して、必要に応じて設定を変更してください。

### 原因 1.

**デバイスの設定が正しくない。**

対処

デバイス側で、次の項目が設定されているかを確認してください。設定されていない場合は、設定を変更するか、ま たは適切なドライバーをインストールしてください。

- ●[WSD 印刷を使用]および[マルチキャスト探索設定]の両方の設定が有効になっている
- [ページ記述言語選択 (プラグ&プレイ)]とドライバーのページ記述言語が一致している デバイスのページ記述言語選択(プラグ&プレイ)機能の確認方法については、デバイスのマニュアルを参照して ください。

#### 原因 2.

**OS のネットワーク設定が正しくない。**

### 対処

OS のネットワーク設定で必要な項目が設定されているかを確認してください。設定されていない場合は、設定を変 更してください。

(1) [設定]>[ネットワークとインターネット]を表示

(2) 接続しているネットワークの [プロパティ] (または [接続プロパティの変更]) をクリック

[プロパティ](または「接続プロパティの変更])が見つからない場合は、[利用できるネットワークの表示]から、 接続しているネットワークの名称をクリックして、ネットワークプロファイルを選択する画面を表示してください。

(3) ネットワークプロファイルからプライベートネットワークを選択

上記の方法で設定できない場合は、以下の手順で操作してください。環境によっては、ネットワークプロファイルを 選択する画面が表示されないことがあります。

### **Windows Server 2016 の場合**

[設定]>[ネットワークとインターネット]を表示 → 現在のネットワークへの接続方法に表示されているアイコン をクリック → [この PC を検出可能にする]を有効にする

### 原因 3.

**探索したいデバイスに対応するドライバーがインストール済みのため、デバイスが探索結果に表示されない。**

#### 対処

デバイスを探索してドライバーをインストールしたい場合は、ドライバーをアンインストールしてから探索しなおし てください。

## 関連項目

**[\[標準セットアップ\]を選択してインストールする\(P. 32\)](#page-34-0) [WSD ポートを使用してインストールする\(P. 51\)](#page-53-0) [アンインストールする\(P. 56\)](#page-58-0)**

This Font Software is licensed under the SIL Open Font License, Version 1.1.

This license is copied below, and is also available with a FAQ at: http://scripts.sil.org/OFL

-----------------------------------------------------------

SIL OPEN FONT LICENSE Version 1.1 - 26 February 2007

#### PRFAMBL<sub>F</sub>

The goals of the Open Font License (OFL) are to stimulate worldwide development of collaborative font projects, to support the font creation efforts of academic and linguistic communities, and to provide a free and open framework in which fonts may be shared and improved in partnership with others.

The OFL allows the licensed fonts to be used, studied, modified and redistributed freely as long as they are not sold by themselves. The fonts, including any derivative works, can be bundled, embedded, redistributed and/or sold with any software provided that any reserved names are not used by derivative works. The fonts and derivatives, however, cannot be released under any other type of license. The requirement for fonts to remain under this license does not apply to any document created using the fonts or their derivatives.

### DEFINITIONS

"Font Software" refers to the set of files released by the Copyright Holder(s) under this license and clearly marked as such. This may include source files, build scripts and documentation.

"Reserved Font Name" refers to any names specified as such after the copyright statement(s).

"Original Version" refers to the collection of Font Software components as distributed by the Copyright Holder(s).

"Modified Version" refers to any derivative made by adding to, deleting, or substituting -- in part or in whole -- any of the components of the Original Version, by changing formats or by porting the Font Software to a new environment.

"Author" refers to any designer, engineer, programmer, technical writer or other person who contributed to the Font Software.

### PERMISSION & CONDITIONS

Permission is hereby granted, free of charge, to any person obtaining a copy of the Font Software, to use, study, copy, merge, embed, modify, redistribute, and sell modified and unmodified copies of the Font Software, subject to the following conditions:

1) Neither the Font Software nor any of its individual components, in Original or Modified Versions, may be sold by itself.

2) Original or Modified Versions of the Font Software may be bundled, redistributed and/or sold with any software, provided that each copy contains the above copyright notice and this license. These can be included either as stand-alone text files, human-readable headers or in the appropriate machine-readable metadata fields within text or binary files as long as those fields can be easily viewed by the user.

3) No Modified Version of the Font Software may use the Reserved Font Name(s) unless explicit written permission is granted by the corresponding Copyright Holder. This restriction only applies to the primary font name as presented to the users.

4) The name(s) of the Copyright Holder(s) or the Author(s) of the Font Software shall not be used to promote, endorse or advertise any Modified Version, except to acknowledge the contribution(s) of the Copyright Holder(s) and the Author(s) or with their explicit written permission.

5) The Font Software, modified or unmodified, in part or in whole, must be distributed entirely under this license, and must not be distributed under any other license. The requirement for fonts to remain under this license does not apply to any document created using the Font Software.

### **TERMINATION**

This license becomes null and void if any of the above conditions are not met.

#### DISCI AIMER

THE FONT SOFTWARE IS PROVIDED "AS IS", WITHOUT WARRANTY OF ANY KIND, EXPRESS OR IMPLIED, INCLUDING BUT NOT LIMITED TO ANY WARRANTIES OF MERCHANTABILITY, FITNESS FOR A PARTICULAR PURPOSE AND NONINFRINGEMENT OF COPYRIGHT, PATENT, TRADEMARK, OR OTHER RIGHT. IN NO EVENT SHALL THE COPYRIGHT HOLDER BE LIABLE FOR ANY CLAIM, DAMAGES OR OTHER LIABILITY, INCLUDING ANY GENERAL, SPECIAL, INDIRECT, INCIDENTAL, OR CONSEQUENTIAL DAMAGES, WHETHER IN AN ACTION OF CONTRACT, TORT OR OTHERWISE, ARISING FROM, OUT OF THE USE OR INABILITY TO USE THE FONT SOFTWARE OR FROM OTHER DEALINGS IN THE FONT SOFTWARE.